# islonline

# ISL Light for iOS マニュアル

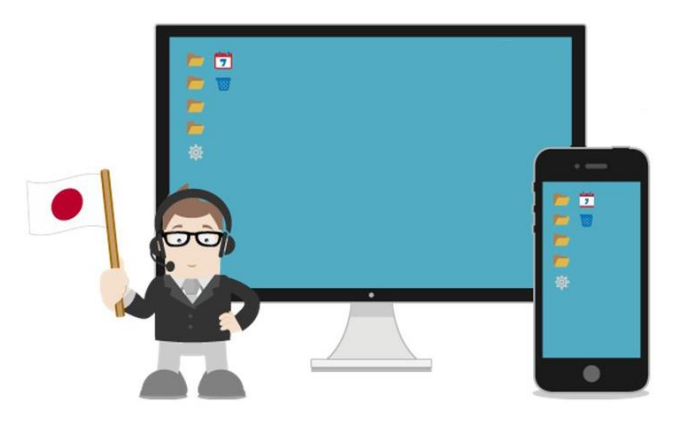

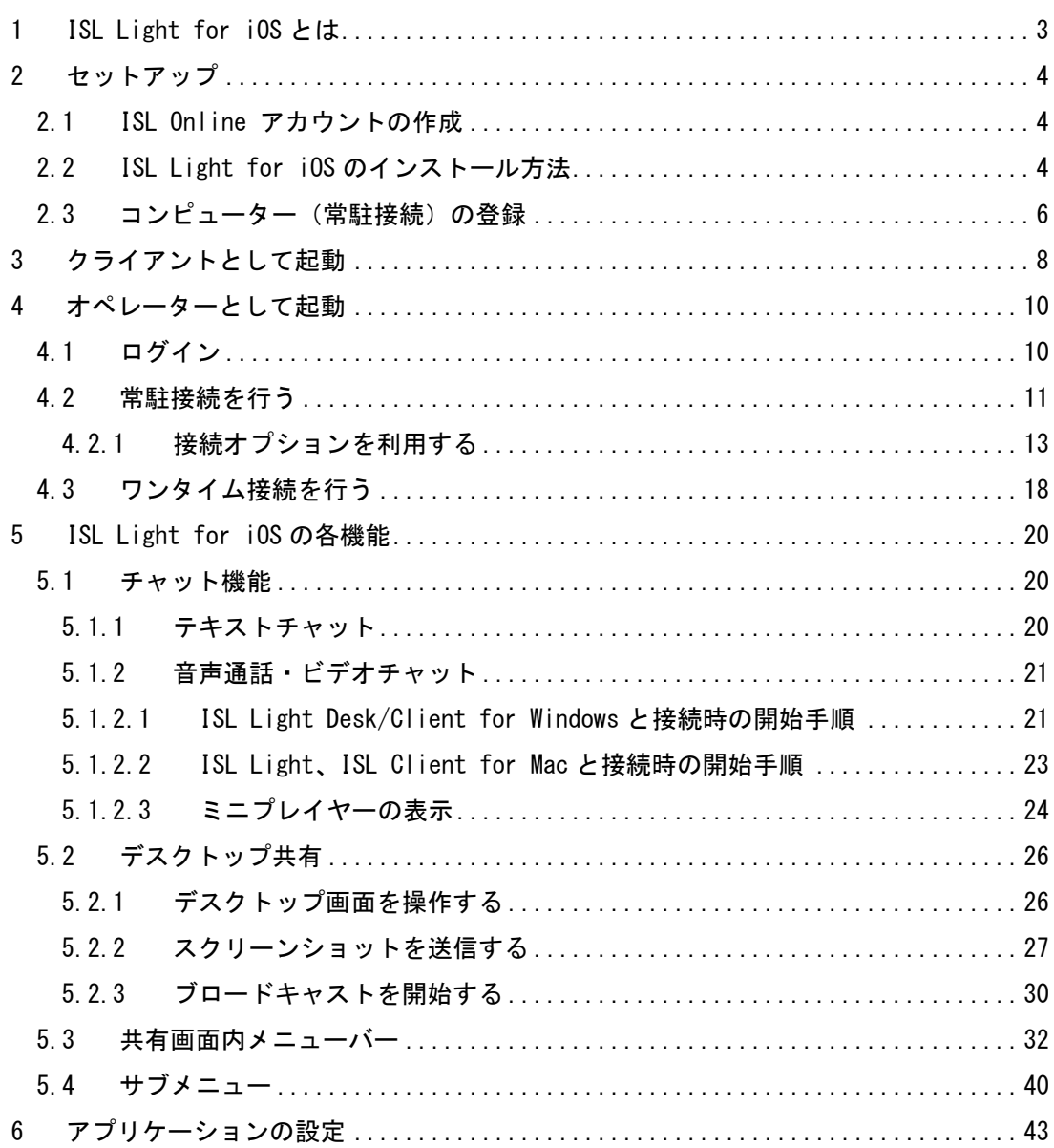

#### <span id="page-2-0"></span>1 ISL Light for iOS とは

ISL Light for iOS は離れた場所にある PC 画面を共有・操作して、ヘルプデスクやコール センターなどのテクニカルサポート業務を大幅に効率化する PCリモートサポートツールです。 電話だけでは説明が伝わらず多くの時間と労力を費やしていた場面でも、ISL Light for iOS を使って接続先の PC 画面を自分の PC 上に表示・操作してクライアントが抱えている問題点 を迅速に解決できます。

ISL Light for iOS はインターネット上に設置されたサーバーを利用する「パブリッククラ ウドライセンス」、「プライベートクラウドライセンス」、自社サーバーを使用する「オンプレミ スライセンス」の 3 種類のライセンスでご利用いただけます。

#### 動作環境

※最新の動作環境および詳細は、以下のページをご参照ください。

<https://www.islonline.jp/features/requirements.html>

### 対応 OS

iOS 9 - 17 (iPadOS を含む)

#### 通信環境

- 通信速度:56Kbps 以上
- 通信ポート:7615(デフォルト)、443 と 80(オプションで選択可能)
- その他:パブリッククラウドライセンスの場合、ドメイン「\*.islonline.net」に対する 接続が許可されていること(社内 Wi-Fi を利用する際はご確認ください)。

#### <span id="page-3-0"></span>2 セットアップ

#### <span id="page-3-1"></span>2.1 ISL Online アカウントの作成

製品をご利用いただくには、操作する側のユーザー(以降:オペレーター)が、ISL Online アカウントを取得している必要があります。接続される側のユーザー(以降:クライアント) はアカウントを取得する必要はありません。アカウントは以下の手順で作成できます。

▼パブリッククラウドライセンスの場合

https://www.islonline.jp/index.html にアクセスして[体験版お申込み] を選択します。

▼オンプレミスライセンスの場合

管理者に連絡して、ユーザーアカウントを発行してもらいます。

※オペレーターのアカウントは ISL Conference Proxy の管理画面の[User management]で 作成します。詳しい手順は『ISL Conference Proxy 新規セットアップマニュアル』をご 参照ください。

#### <span id="page-3-2"></span>2.2 ISL Light for iOS のインストール方法

ISL Light for iOS をご利用いただくには、最初に iPhone または iPad にアプリケーショ ンをインストールする必要があります。以下の手順に従ってインストールを行います。

1.App Store 上で「isl」と検索、もしくは右にある QR コードを読み取 り、「ISL Light for iOS」のページへアクセスしてください。

(参考)ISL Light for iOS のアプリページ

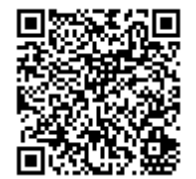

<https://itunes.apple.com/jp/app/isl-light/id427579815?mt=8>

2.ISL Light for iOS の製品名の横にある[雲マーク]のボタンをタップして、ISL Light for iOS のアプリをダウンロードします。

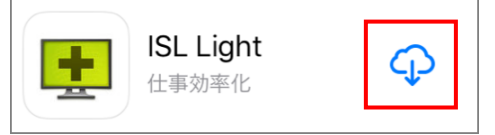

タップすると、ボタンが 変わります

3.[Apple ID のパスワード] ダイアログが表示されます。Apple ID のパスワードを入力し、 [OK] をタップすると、自動でインストールが開始されます。

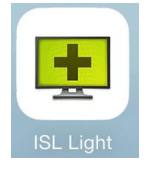

インストールが成功すると、ホーム画面上に ISL Light の App アイコンが追加されます 

# アップデートについて

ISL Light for iOS を最新版にバージョンアップするには、App Store 内の「アップデート」 あるいは iTunes のライブラリ(App)上でアップデートを行います。

App Store の場合 iTunes の場合

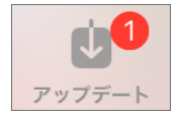

1個のアップデートが利用可能 〇

アップデートがうまくいかない場合は、旧バージョンの ISL Light for iOS を一度アンイン ストールした後、新たにインストールを行ってください。

### <span id="page-5-0"></span>2.3 コンピューター(常駐接続)の登録

端末を常駐接続の接続先に登録する場合は、以下の手順で行えます。

1.「常駐」画面右上の [+] をタップ(iPad の場合は続いて[アクセス許可を Email で依頼] をタップ)します。

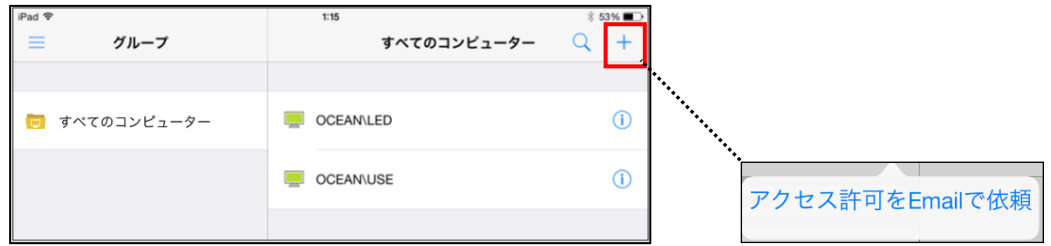

2.メール画面が開きます。登録したい端末で受信可能なメールアドレスを入力し、[送信]を タップします。

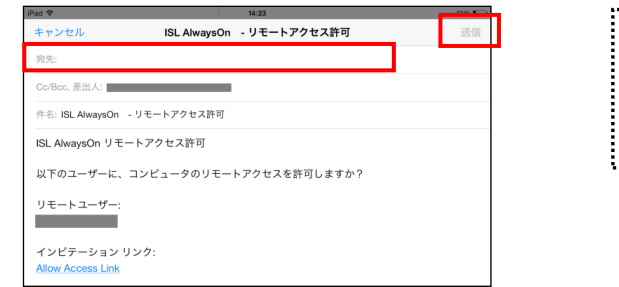

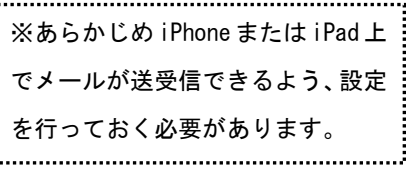

3.登録したい端末側で受信したメールを開き、インビテーションリンクの[Allow Access Link]をクリックします。

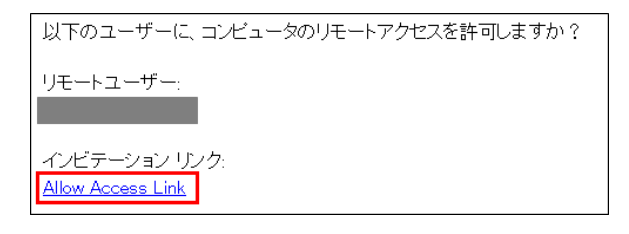

- 4.ブラウザーが起動し、常駐接続のリモートアクセス許可の画面が開きます。アプリケーシ ョンをクリックすると、端末に ISL AlwaysOn のインストールが開始されます。
- 5.端末側でインストールが完了すると、常駐接続のマイコンピューター一覧に端末が登録さ

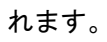

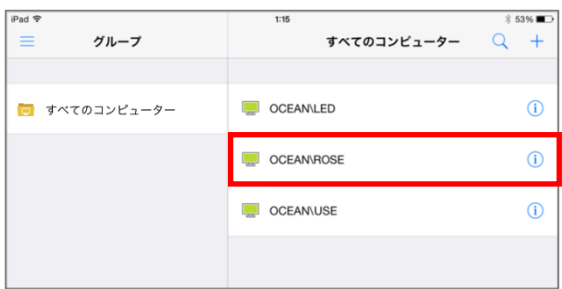

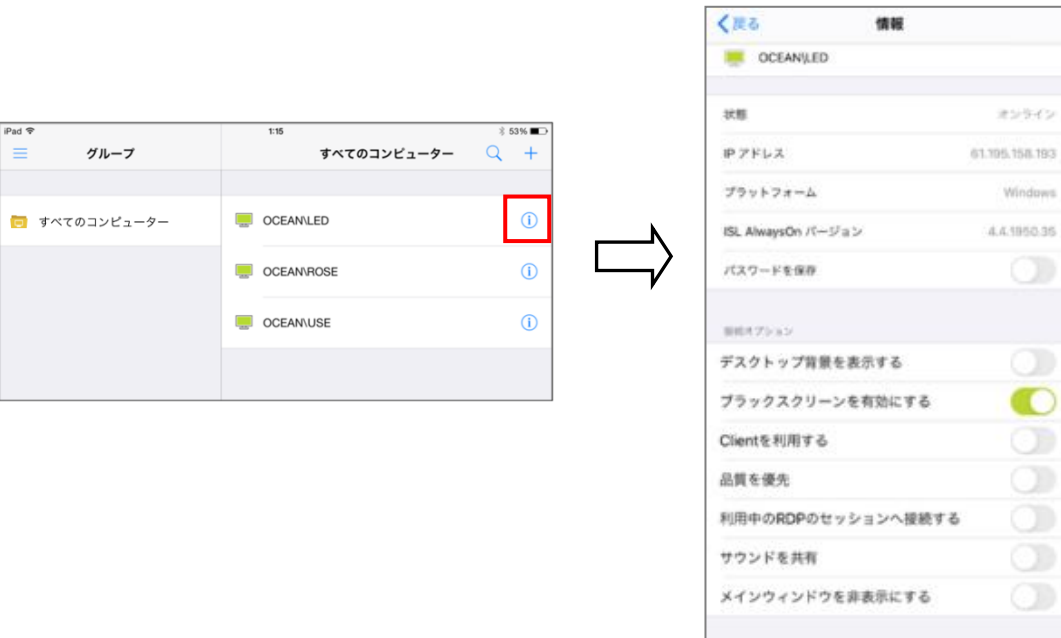

# 端末名の右にある[i]マークでは、端末情報および接続オプションが確認できます。

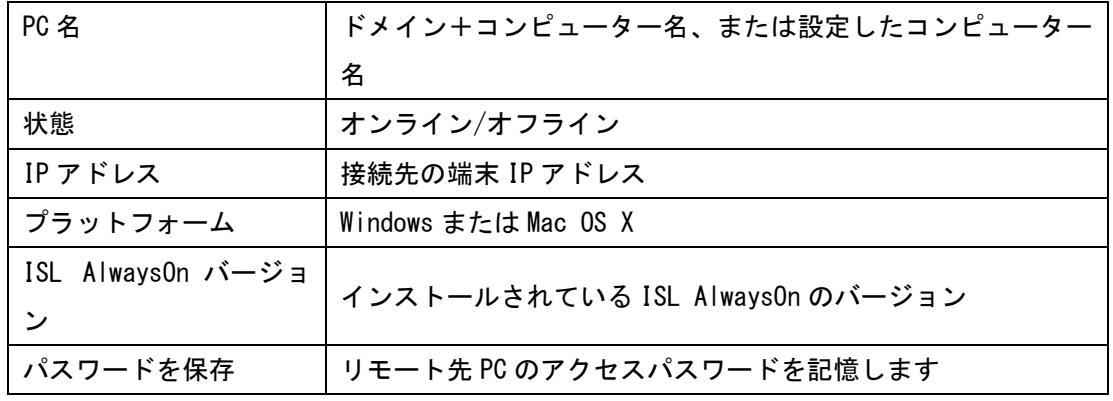

※このページで確認できる接続オプションには、ISL Light for iOS では正式にサポートし ていないオプションも含まれます。接続オプションの詳しい説明は「[4.2.1](#page-12-0) [接続オプションを](#page-12-0) [利用する」](#page-12-0)をご参照ください。

 $-$  88

# <span id="page-7-0"></span>3 クライアントとして起動

- 1.ホーム画面上の [ISL Light] をタップして、アプリケーションを起動します。
- 2.「"ISL Light"からの通知を送信します。よろしいですか?」と表示された場合、[許可]を タップします。

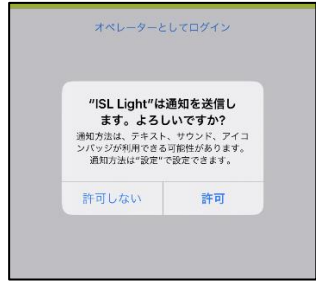

3.オペレーターから連絡されたセッションコードを入力し、[接続]をタップします。

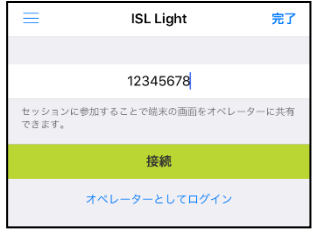

4.接続が完了すると、チャットウィンドウが表示されます。

「"ISL Light"が写真へのアクセスを求めています」と表示された場合、[OK]をタップしま す(OK をタップするとスクリーンショットの送信が可能になるほか、オペレーターが「ISL Light」を利用している場合には、セッションの参加時に自動でチャット画面を送信でき るようになります)。

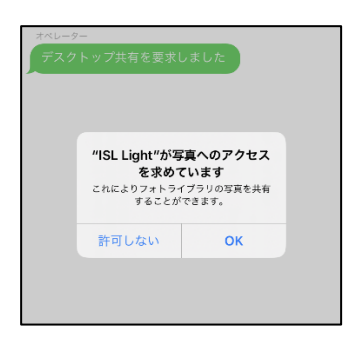

5.オペレーターが「ISL Light Desk」の場合、右上のボタンをタップして、[画面送信を有 効にする]を選択します。

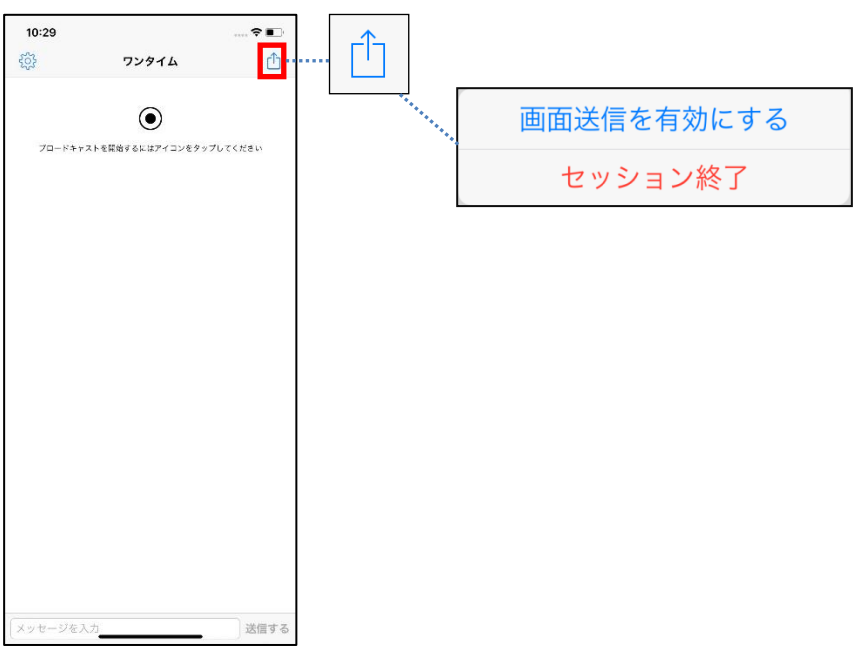

※iPhone/iPad の画面共有に関する詳しい内容は、[5.2](#page-25-0) をご参照ください。

※PC 側でデスクトップ共有(「見る」/「見せる」)を実行して、画面共有を開始することも できます。

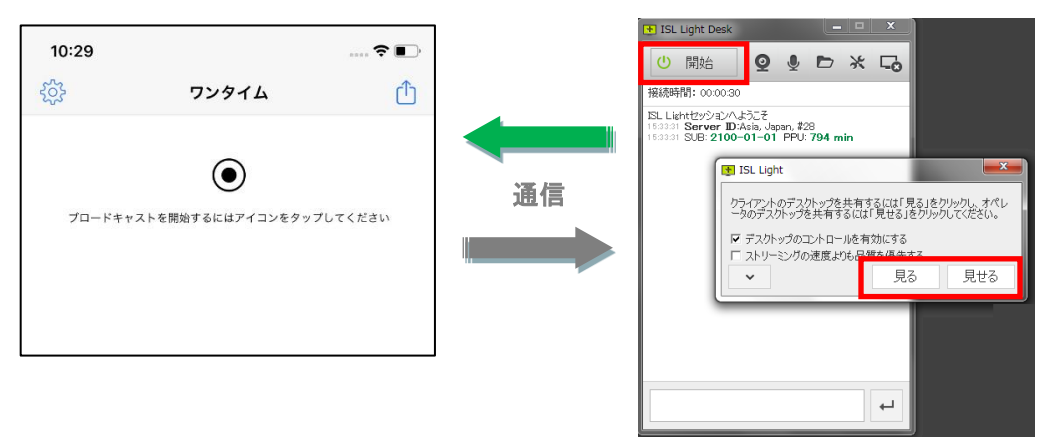

## <span id="page-9-0"></span>4 オペレーターとして起動

#### <span id="page-9-1"></span>4.1 ログイン

ISL Light for iOS をオペレーターとして使用する場合、はじめに ISL Online アカウント へのログインが必要になります。アカウントをお持ちでない場合は、[2.1](#page-3-1) をご参照ください。

1.ホーム画面上の [ISL Light] をタップして、アプリケーションを起動します。

- 2.[オペレーターとしてログイン]をタップします。
- 3.ユーザー名とパスワードを入力し、[ログイン]をタップします。

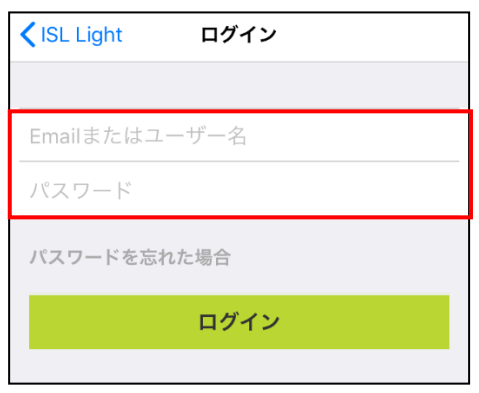

※バックスラッシュ " ¥ "の入力の仕方は、[6](#page-42-0) [アプリケーションの設定「](#page-42-0)【参考 1】バック スラッシュ" ¥ "の入力方法について」をご参照ください。

- ※2 段階認証を有効にしている場合は ISL Online のアカウントの入力に続き、認証アプリ、 Email から取得できるセキュリティコードの入力が必要になります。設定手順は、別紙『ア カウントページマニュアル』をご参照ください。
- 4.ログインに成功すると、「常駐」画面が表示されます。

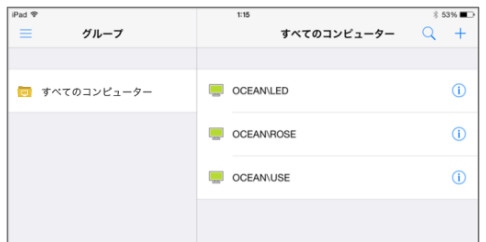

#### <span id="page-10-0"></span>4.2 常駐接続を行う

常駐接続(ISL AlwaysOn)がインストールされている端末(無人のサーバーなど)に自動で 接続を行う場合に使用します。

1.コンピューターの一覧から、接続したい PC をタップします。

アイコンは接続可能:緑( – )、接続不可能:グレー( – )の状態を示します。

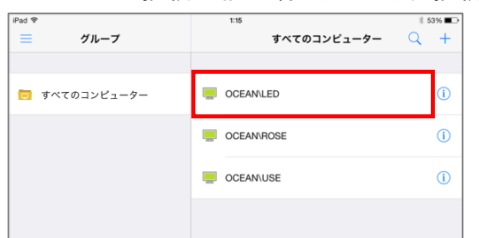

- 2.アクセスパスワードを入力し、[接続] をタップすると接続が開始されます。
- 3.接続が完了すると、オペレーター側に接続先の PC のデスクトップ画面が表示されます。

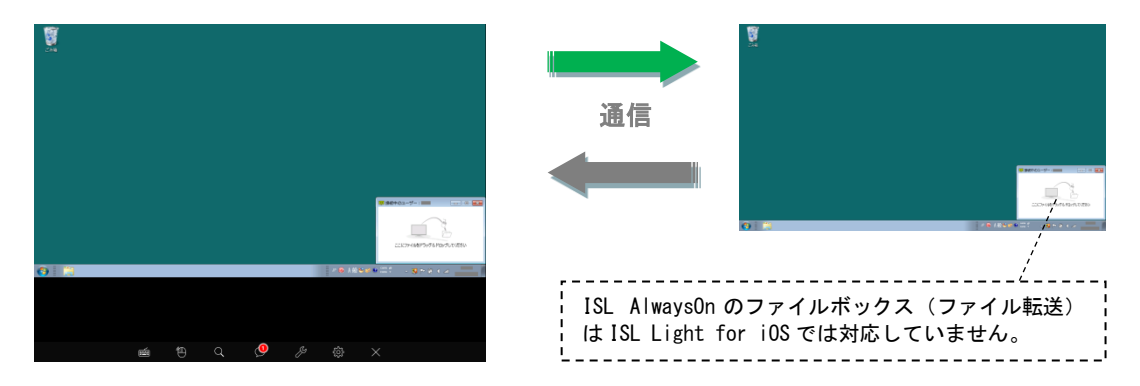

- ※[設定]-[操作方法の表示] をオンにしている場合は、接続先の PC のデスクトップ画面よ り先に、iPhone/iPad 側に画面の操作方法が表示されます。
- ※ISL AlwaysOn のフィルタの設定で iOS 7.0 以降の端末の MAC アドレスによるアクセス制 限を行うことはできません。

#### WOL 送信について

ネットワーク経由で、接続先のコンピューターを起動(Mac の場合はスリープモードを解除) できます。接続先の端末がオフラインの時に、[接続] が [WOL 送信] に変わります。

#### ▼Windows の場合

各端末の電源やマザーボード、OS が ACPI 機能に対応しているほか、ネットワークアダプタ がマジックパケットを解釈できる場合に有効です。また、事前に BIOS 画面で各種設定を行う 必要があります(詳しい設定方法は、別紙『ISL AlwaysOn Wake On LAN 設定ガイド』をご参 照ください)。

▼Mac の場合

システム環境設定で、電源アダプタの「ネットワークアクセスによるスリープ解除」に $\boxed{\text{O}}$ が 入っている必要があります。

# <span id="page-12-0"></span>4.2.1 接続オプションを利用する

常駐接続では、アクセスパスワード入力時に接続に関するオプションを指定することができま す。利用する場合は、[接続オプションを表示]をタップして表示されるオプションを選択して 接続を行います。また、接続オプションの設定内容は、実際に接続を開始すると保存されます。

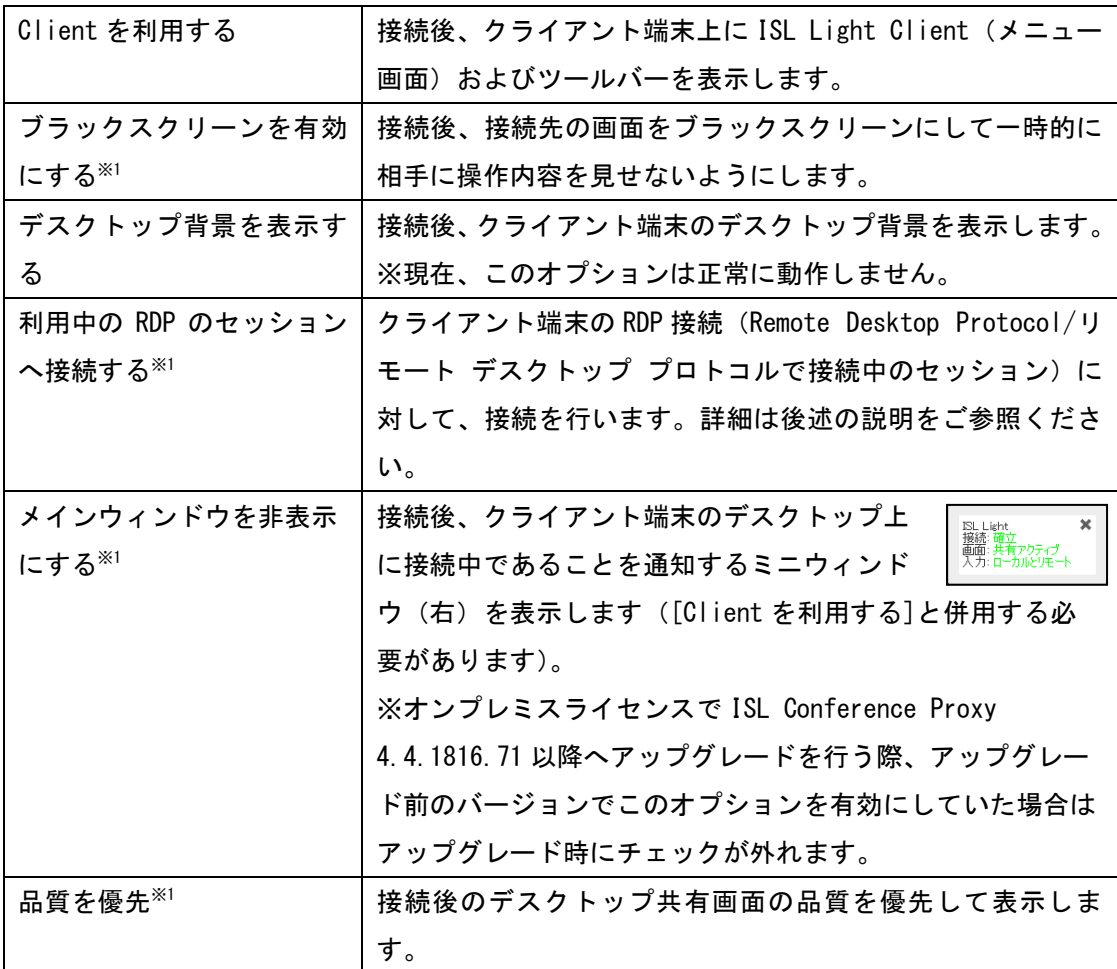

※<sup>1</sup>クライアント端末が Windows の場合のみご利用になれます。

#### 「Client を利用する」オプションについて

常駐接続では必要な各種プラグインをあらかじめ含んだプログラムを利用することで、接続時 間の短縮(高速化)を実現しています。高速接続を行うには[Client を利用する]のオプション は無効になっている必要があります。

高速接続ではクライアント端末のデスクトップ画面に「ファイルボックス」が表示されます。 ファイルボックスにファイル (フォルダー) をドラッグ&ドロップすると、クライアント端末か らファイル(フォルダー)を転送できます。転送されたファイルは、ファイル転送で指定した 受信ファイルの保存先に保存されます。クライアント端末にファイルを転送した場合は、デス クトップ上にファイルが保存されます。

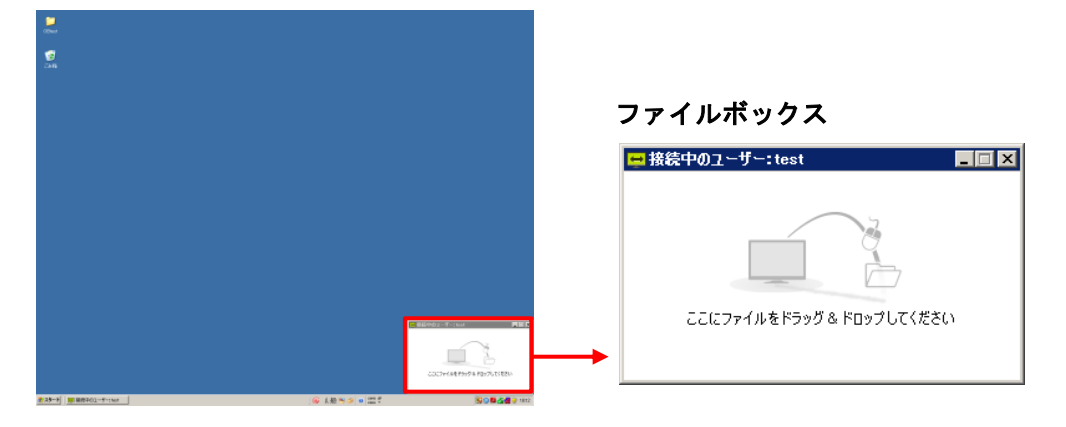

※ ISL AlwaysOn のファイルボックス(ファイル転送)は ISL Light for iOS では対応して いません。

高速接続の場合、ISL Light のツールバーおよび ISL Light Client のメニュー画面は表示さ れないほか ISL Light Client の一部の機能がご利用いただけないため、これらの機能を利用 する際はこのオプションにチェックを入れます。ISL Light Client の詳細は『ワンタイム接続 (ISL Light Desk & ISL Light Client)マニュアル』をご参照ください。

#### <span id="page-14-0"></span>「ブラックスクリーンを有効にする」オプションについて

オプションを有効(ON)にすると、画面共有の開始と同時にクライアント端末のデスクトップ 画面を黒表示にして、相手に操作内容を見せないようにすることができます。ブラックスクリ ーンを解除するには、オペレーターの iOS 端末から[ブラックスクリーンを無効にする]をタッ プするか、クライアント端末側で ESC キーを押すと数秒後に解除されます。

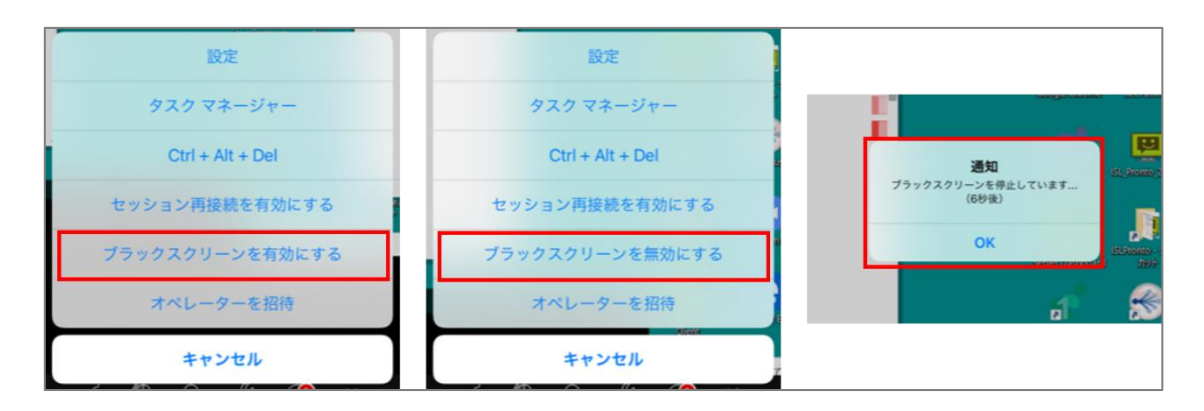

→ (補足)

- ※ クライアント端末が Windows の場合のみご利用になれます。
- ※ 接続先が Windows 8 以上、Windows Server 2012 以上の場合、このオプションを有効に して接続を開始すると、OS のロック画面に接続されます 。
- ※ サインイン/サインアウト時やロック画面への切り替え、[Ctrl + Alt + Del]キー押下時 など、Windows セッションが切り替わる際にブラックスクリーンが一時的に無効になり ます。
- ※ ブラックスクリーン上にオペレーターのマウスカーソルの動きが表示されます。
- ※ Windows 7 の端末では、スタートメニューやタスクトレイ選択時にブラックスクリーン が一時的に無効になります。
- ※ Windows 8 以上、Windows Server 2012 以上の端末への接続で[Client を利用する]の接 続オプションを使用して常駐接続を行う場合、ブラックスクリーンの実行には初回のみ クライアント端末に専用のドライバーをインストールする必要があります(インストー ルには管理者権限が必要です)。また、Windows 10 の大型アップデート(バージョン 1607:Anniversary Update)以降に初期インストールされた端末では、利用できませ ん。

ISL Light for iOS-4.4.2147.9-2

# ■ドライバーのインストール

- 1. セッションを開始します。
- 2. クライアント端末のチャットウィンドウの [設定]を選択します。
- 3. メニューから[デスクトップ共有]を選択 し [ドライバーの再インストール]を選択 してインストールを行います (UAC を有 効にしている場合は、インストール時に メッセージが表示される場合がありま す。[はい]を選択してインストールを許 可してください)。

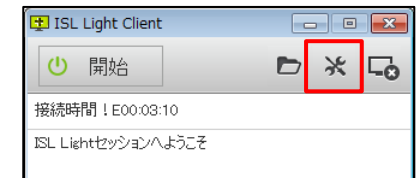

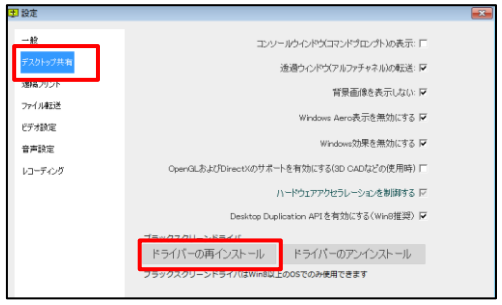

#### 「利用中の RDP のセッションへ接続する」オプションについて

クライアント端末に対して RDP 接続(Remote Desktop Protocol/リモートデスクトッププロ トコル)を行っているセッションに常駐接続ができます。

■ (補足)

- クライアントが Windows の場合のみ実行できます。
- [利用中の RDP のセッションへ接続する]オプションを使用するには、接続される側(ク ライアント)の ISL AlwaysOn の詳細設定で [利用中の RDP のセッションへの接続を 許可する] が有効になっている必要があります(初期値:有効)

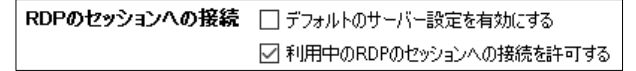

- RDP 接続を行っている端末に接続した後にセッション再接続を有効にする場合は、 [Client を利用する]の接続オプションも有効にして接続してください。
- 接続対象となる RDP セッションのウィンドウが最小化されていると、接続が正常に行 えません。

[手順]

- 1. 接続オプション内の[利用中の RDP のセッションへ接続する]にチェックを入れた上で、 アクセスパスワードを入力して、接続先の端末に接続を行います。
- 2. RDP で接続中のセッションを選択する画面が表示されます。接続先のセッションを選択 し、[接続]をタップします。

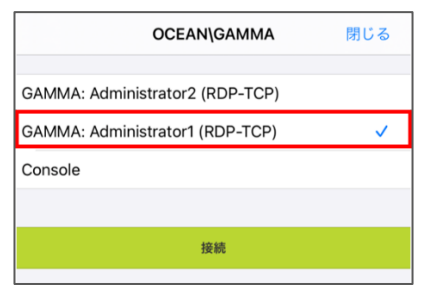

3. RDP で接続中のセッションに対して接続を開始します。

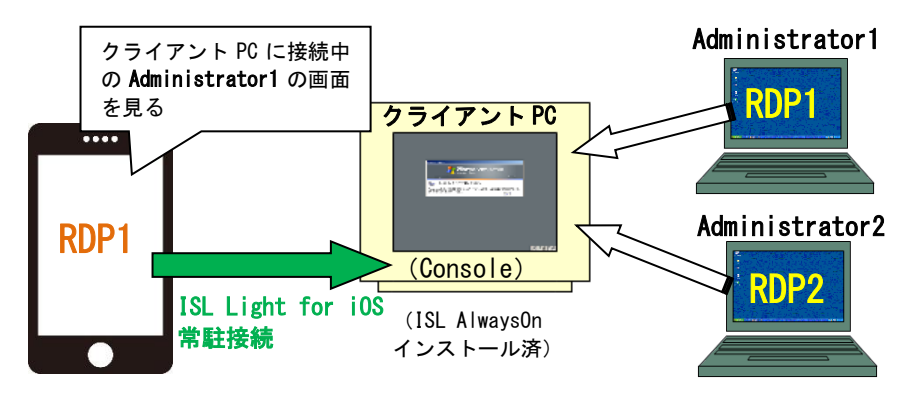

#### <span id="page-17-0"></span>4.3 ワンタイム接続を行う

セッションコードを取得し、その都度接続を行います。外部のお客様との接続など、ワンタ イム(1度限りの)接続を行う場合に使用します。

- 1. [ワンタイム]をタップします
- 2. セッションコードを自動で取得します。クライアントに、セッションコードを伝えます。 セッションコードを再取得する場合は、画面右上の更新ボタン © をタップします。

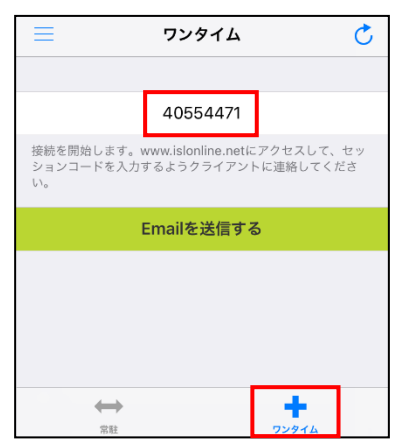

- 3. [Email を送信する]をタップすると、規定のメールクライアントが起動してセッション コードが記載されたメールが作成されます。
- 4. 接続が完了すると、チャットウィンドウが表示されます。 右上のボタンをタップして、[デスクトップ共有を要求]を選択します。

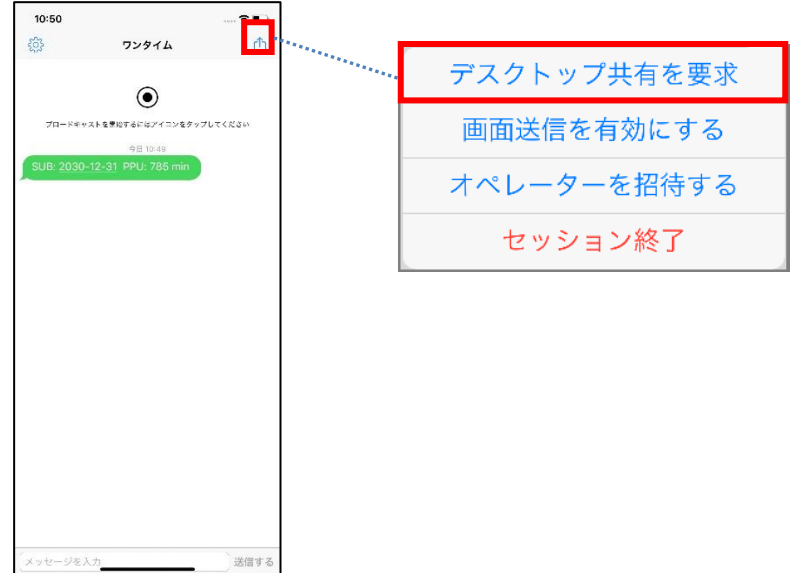

※iPhone/iPad の画面を見せる場合は、[画面送信を有効にする]をタップします(詳細な手 順は [5.2.2](#page-26-0) をご参照ください)。

- 5. PC 接続で接続を許可すると、画面共有を開始します。
- 6. iPhone/iPad 側に接続先の PC のデスクトップ画面が表示されます。

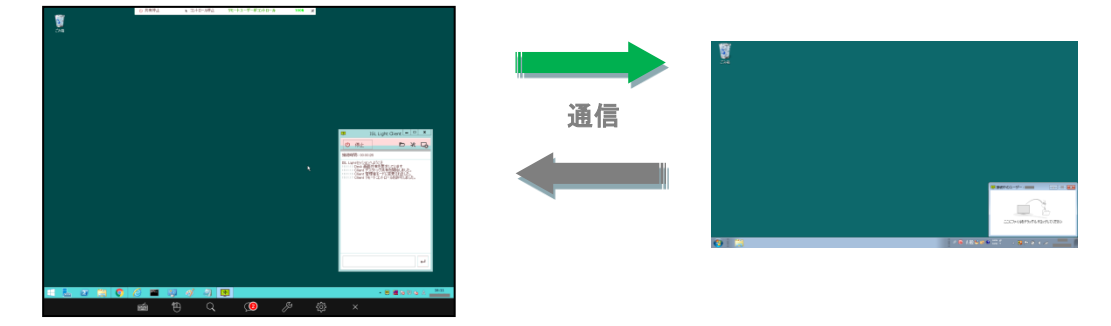

※[設定]-[操作方法の表示] をオンにしている場合は、接続先の PC のデスクトップ画面よ り先に、iPhone/iPad 側に画面の操作方法が表示されます。

#### <span id="page-19-0"></span>5 ISL Light for iOS の各機能

#### <span id="page-19-1"></span>5.1 チャット機能

ワンタイム接続時には、テキストチャットや音声通話/ビデオチャットが利用可能です。

<span id="page-19-2"></span>5.1.1 テキストチャット

キーボードから文字を入力して、テキストチャットを行うことができます。接続開始時には チャットウィンドウが表示されています。また、デスクトップ共有中にテキストチャットを行 う場合は、共有画面内メニューバーのふきだしアイコンをタップして、チャットウィンドウを 表示します。

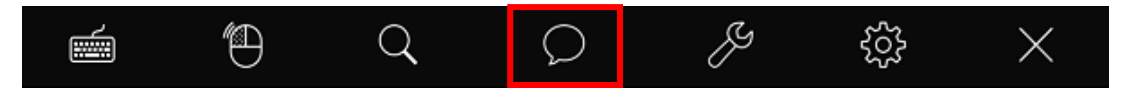

メッセージを送信するには、[メッセージを入力] 欄をタップし、キーボードから文字を入 力し、[送信する] をタップします。すると、双方の画面に文字が表示されます。

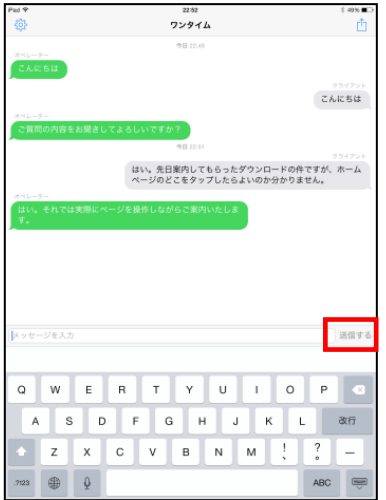

#### 新規投稿数の表示

画面共有中、接続先がテキストチャット欄にメッセージの投稿を行うと、投稿数が共有画面 内メニューバーのチャットアイコン上に表示されます。

オペレーターがチャットウィンドウを表示して内容を確認し、再びチャットウィンドウを閉 じると、新規投稿数がリセットされます。

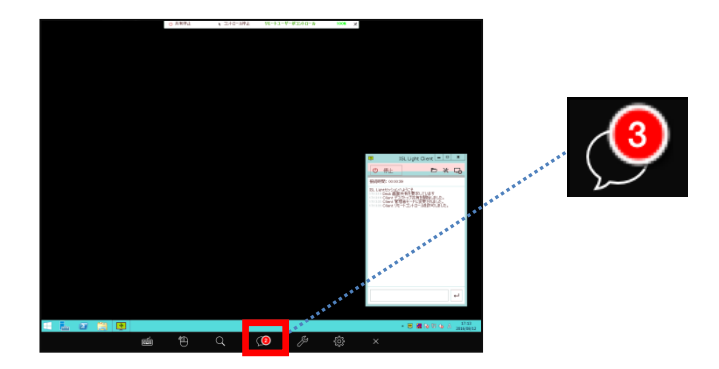

#### <span id="page-20-0"></span>5.1.2 音声通話・ビデオチャット

音声通話やビデオチャットを行うには、接続先の PC 端末から通話を開始する必要がありま す。また、開始手順や操作方法は接続先のプログラムによって異なります。

※ISL Light for iOS からは音声通話やビデオチャットを開始することはできません。

※ISL Light Desk for Mac と接続時には音声通話/ビデオチャットをご利用いただけません。

#### <span id="page-20-1"></span>5.1.2.1 ISL Light Desk/Client for Windows と接続時の開始手順

1. 接続先のプログラムのチャットウィンドウから発信を行います。

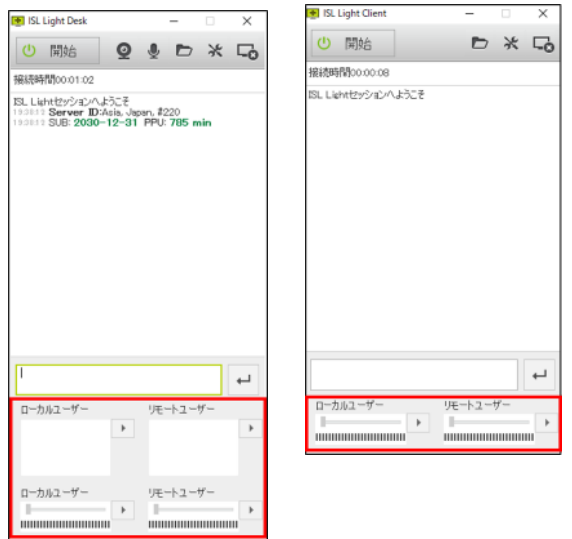

2. 下部のパネルから、ローカル/リモートユーザーのマイク/カメラのうちのどれか 1 つを オンにすることで通話を開始します。また、リモートユーザーのマイク/カメラをオン にして通話を始める際には、iOS 側で通話を許可するか拒否するかを選択することが可 能です。

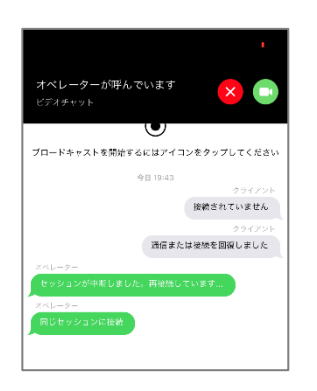

- 3. 通話開始後は、PC 端末側と iOS 側のユーザーがそれぞれ、マイク/カメラのオンオフを 個別に切り替えることが可能です。
	- (ア)PC 端末側から、リモートユーザー(iOS 側)のマイク/カメラをオンにしようとする と、iOS 側へアクセス要求に関する説明が表示されます。iOS 側のマイク/カメラを オンにしたい場合には「許可」を、オフを維持したい場合には「拒否」を選択して ください。

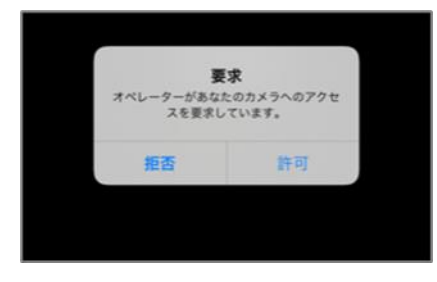

(イ)iOS 側のユーザーは iOS 端末のマイク/カメラのオンオフの切り替えのみが可能で す。PC 端末側のマイク/カメラを制御することはできません。

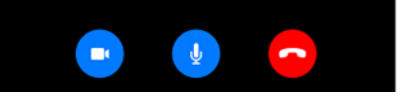

※通話中は、Desk/Client 側と iOS 側のマイク/カメラのうちのどれか一つがオン になっている必要があります。

4. 通話を終了するには、iOS 側から通話画面右端の受話器ボタンを押してください。また、 iOS 側と Desk/Client 側のマイク/カメラをすべてオフにすることでも通話が自動的に 終了します。

#### <span id="page-22-0"></span>5.1.2.2 ISL Light、ISL Client for Mac と接続時の開始手順

※ISL Light (Windows/Mac) は、バージョン 4.4.1721 以降で音声通話/ビデオチャットをご利 用いただけます。

※ISL Light Client for Mac は、バージョン 4.4.1721.10 以降で音声通話/ビデオチャットを ご利用いただけます。

※PC 側で ISL Light 4.4.2031.107 以下をご利用の場合、ビデオチャット中、iOS 側の内カメ ラと外カメラの切り替えが正常に動作しません。

1. 接続先のプログラムのチャットウィンドウから発信を行います。音声通話を開始するには 上部右の受話器ボタンを、ビデオチャットを開始するには上部左のビデオボタンを選択し ます。

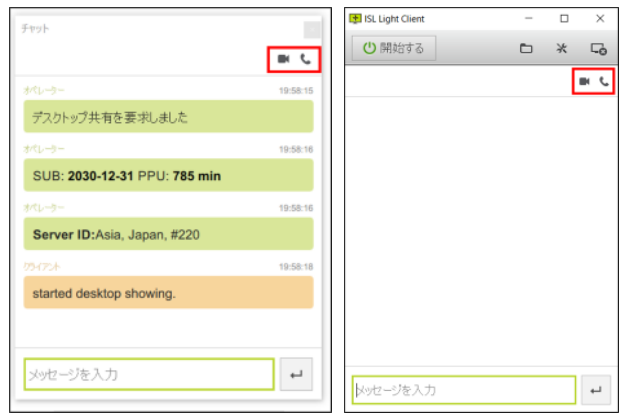

※チャットウィンドウが表示されていない場合は、ツールバーから表示できます。

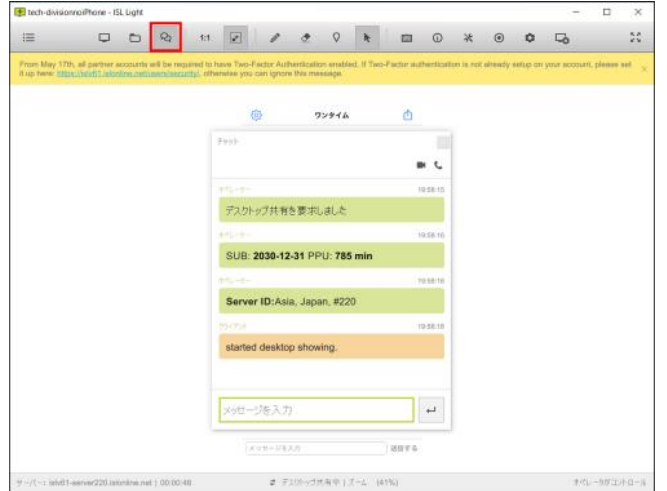

2. iOS 側で通話を許可するか拒否するかを選択します。 ※iOS 側で通話を拒否しても、PC 端末側での発信が終了しません。PC 端末側のプログラ ムから、右の受話器ボタンを押して発信を終了してください。

- 3. ビデオチャットを開始した際には、PC 端末側と iOS 側のマイクとカメラがすべてオンに なっています。音声通話を開始した際には、PC 端末側と iOS 側のマイクのみがオンにな っています。
- 4. 通話開始後は、PC 端末側と iOS 側のユーザーがそれぞれ、マイク/カメラのオンオフを切 り替えることができます。 ※接続相手のマイクとカメラは制御することができません。 ※PC 端末側と iOS 側のマイクとカメラをすべてオフにしても、通話は終了しません。
- 5. 通話を終了するには、PC 端末側か iOS 側から通話画面右端の受話器ボタンを押してくだ さい。

#### <span id="page-23-0"></span>5.1.2.3 ミニプレイヤーの表示

画面共有時やテキストチャット画面を表示中にビデオチャットが行われている際には、ミニ プレイヤーが表示されます。

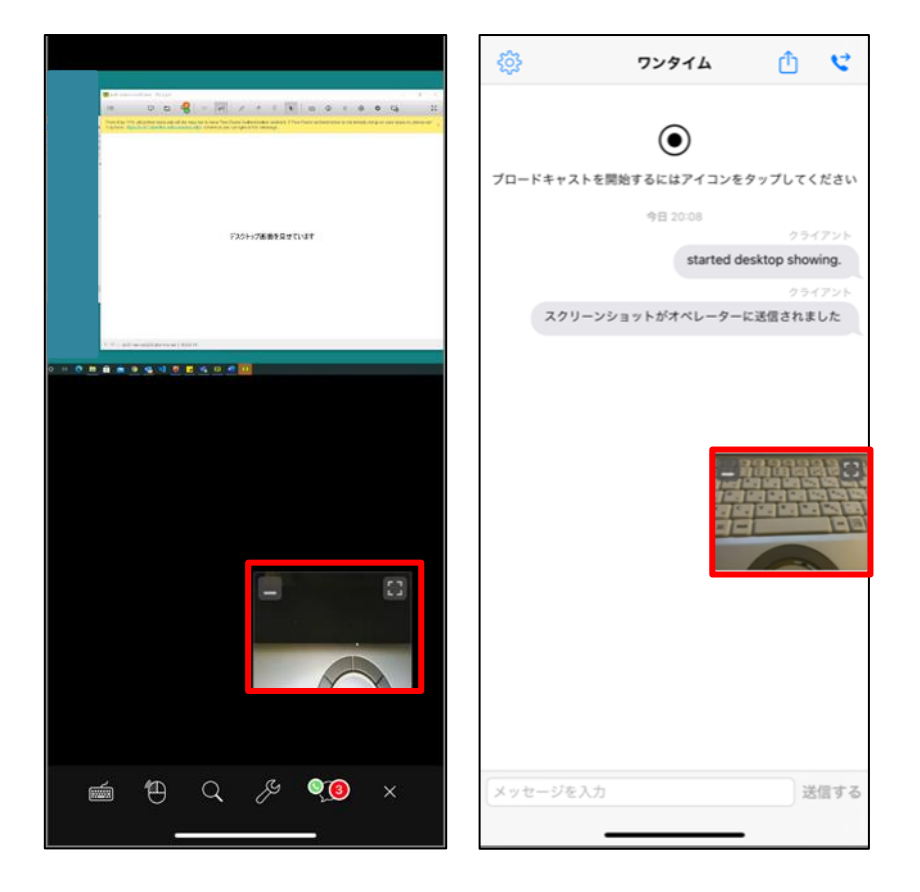

ミニプレイヤー内の左上のボタンをタップすると、ミニプレイヤーが非表示となります。右 上のボタンをタップすると、通話画面に移動することができます。

画面共有時には、共有画面内メニューバーのチャットアイコンをタップして、ミニプレイヤ ーを非表示にすることが可能です。また、[ビデオチャット]をタップして通話画面に移動する こともできます。

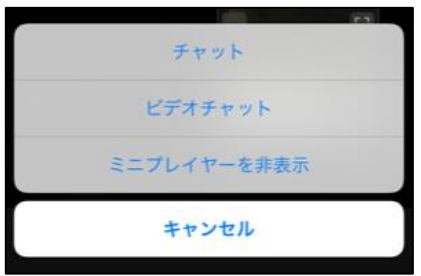

音声通話中は、ミニプレイヤーが表示されません。チャットウィンドウを開いている際に通 話画面に移動した際には、右上の受話器ボタンをタップしてください。

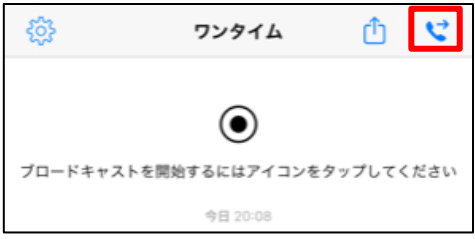

画面共有時には、共有画面内メニューバーのチャットアイコンをタップして、[音声通話]を タップすれば通話画面に移動することができます。

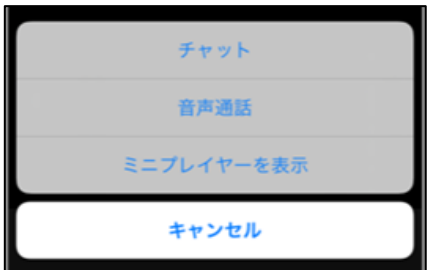

※チャットアイコンをタップ時に[ミニプレイヤーを表示]が表示されますが、この項目は利用 できません。

### <span id="page-25-0"></span>5.2 デスクトップ共有

デスクトップ共有では、接続先の端末に対して以下の操作ができます。

- [デスクトップ画面を操作する](#page-25-1)
- [スクリーンショットを送信する](#page-26-0)
- [ブロードキャストを開始する](#page-29-0)

#### <span id="page-25-1"></span>5.2.1 デスクトップ画面を操作する

オペレーターとして ISL Light for iOS を起動し、デスクトップの共有を開始すると、クラ イアントのデスクトップを見ながらリモートで操作を行うことができるようになります。

1.ISL Light for iOS を起動し、ログインを行います。

- 2. [ワンタイム]、あるいは[常駐]からセッション(接続)を行います。
- 3.[ワンタイム]で接続を行った場合は、チャットウィンドウ 右上の <sup>1</sup> をタップして、[デスクトップ共有を要求]を 選択します。

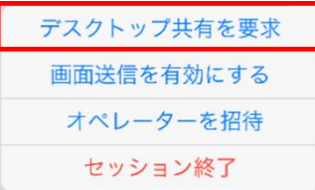

4.デスクトップ共有が開始されます。

接続先の PC (ISL Light) から「見せる」を選択してデスクトップ共有を開始することもで きます。iPhone/iPad からのリモートコントロール操作を許可する場合は、「デスクトップのコ ントロールを有効にする」をオンにします。

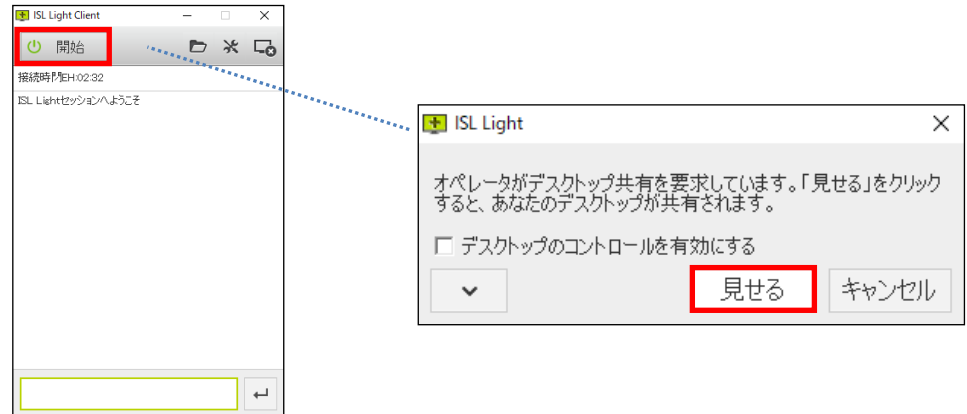

PC 版 ISL Light の操作方法については、別紙『ワンタイム接続(ISL Light Desk & ISL Light Client)マニュアル』をご参照ください。

#### <span id="page-26-0"></span>5.2.2 スクリーンショットを送信する

※本機能は、iOS のバージョンや端末によってはご利用いただけない場合がございます。そ の場合は、後述の「ブロードキャスト」機能をご利用ください。

ワンタイム接続の場合、iPhone/iPad の画面(スクリーンショット)を、PC 端末側から見る ことができます(常駐接続の場合はご利用いただけません)。

PC 側から iPhone/iPad の画面操作はできません。

#### ご利用になる前に

使用環境(iPhone/iPad の機種や iOS のバージョン)により、iPhone/iPad 側で「写真に対 するアクセス」を事前に許可する必要があります。

設定は iPhone/iPad の [設定]-[ISL Light] で行います。

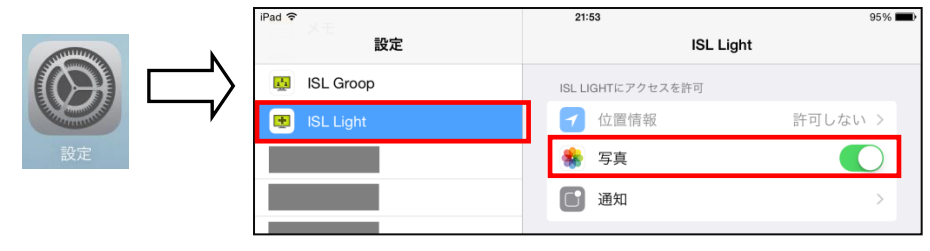

※画面は OS のバージョンにより表示が異なる場合がございます

1.PC 端末とクライアント(iPhone/iPad)間で接続を開始します。

2.接続完了後「"ISL Light"が写真へのアクセスを求めています」と表示された場合、[OK]を タップします。OK をタップするとスクリーンショットの送信が可能になるほか、オペレー ターが「ISL Light」を利用している場合には、セッションの参加時に自動でチャット画 面を送信できるようになります。

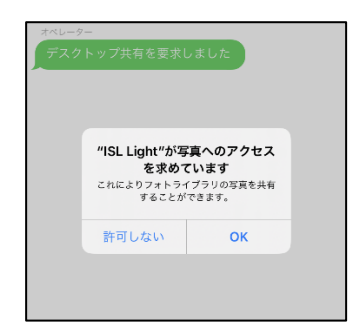

※セッション参加時のスクリーンショットの自動送信を無効にしたい場合は、iPhone/iPad の [設定]-[ISL Light]から「写真」のアクセスを「許可しない」に設定してください。

※オペレーターが「ISL Light Desk」の場合、PC 端末側から画面共有([見る])、あるいは iPhone/iPad 側から画面共有([画面送信を有効にする])を実行します。

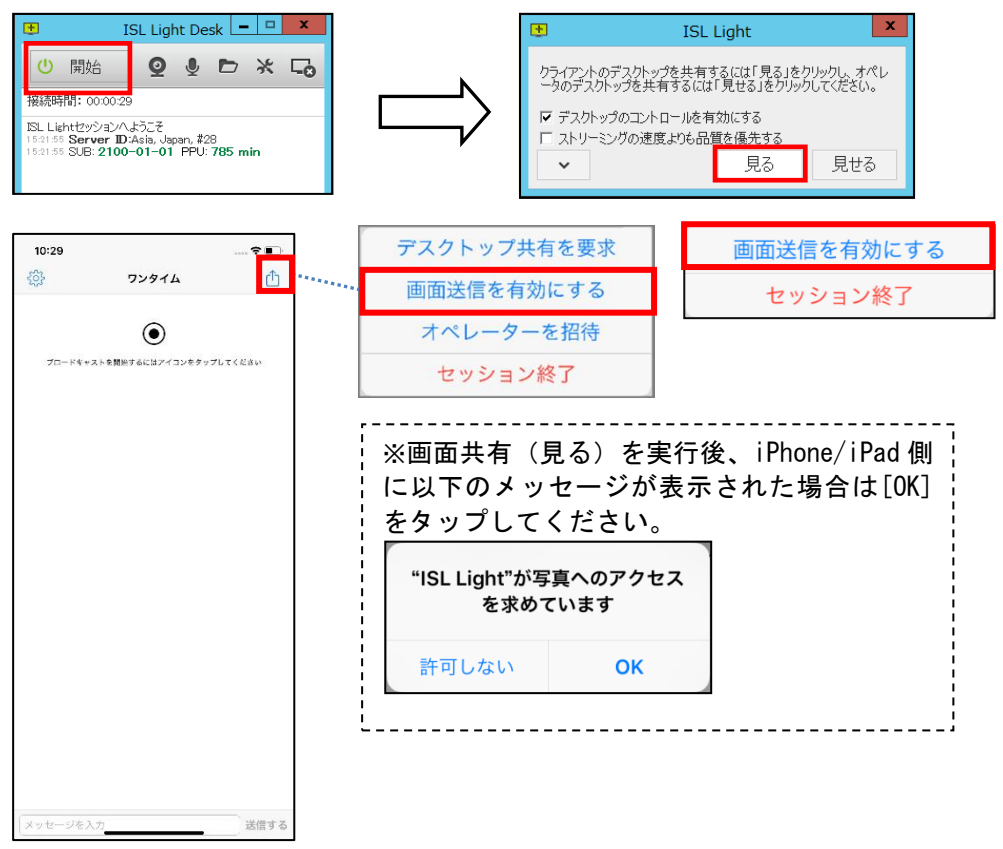

3.iPhone/iPad の「スリープボタン」と「ホームボタン」を同時に長押ししてスクリーンシ ョットを撮影します。

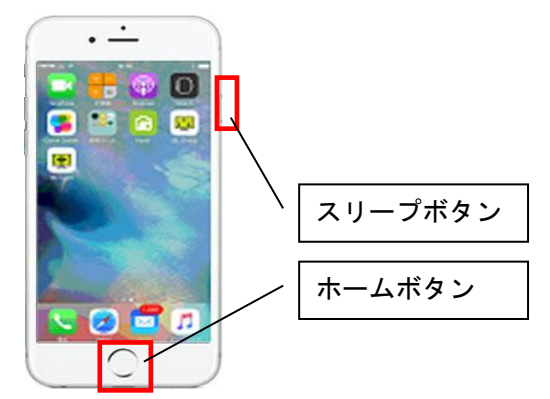

※iPhone X 以降の場合、サイドボタン(電源ボタン)と上側の音量ボタンを短く同時押しし てください。

4. iPhone/iPad の画面(スクリーンショット)がオペレーター側に表示されます。再度スク リーンショットを撮影するとオペレーター側の共有画面が更新されます。

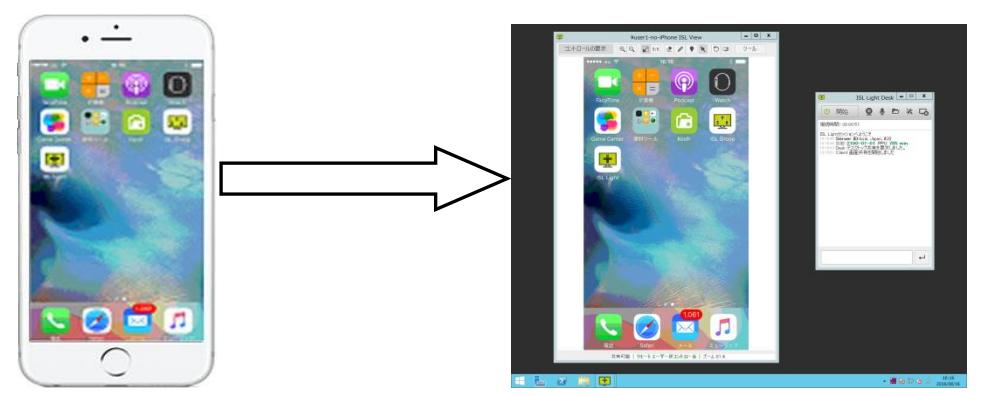

5. スクリーンショットの送信を停止する停止は、[画面送信を停止する]をタップします。

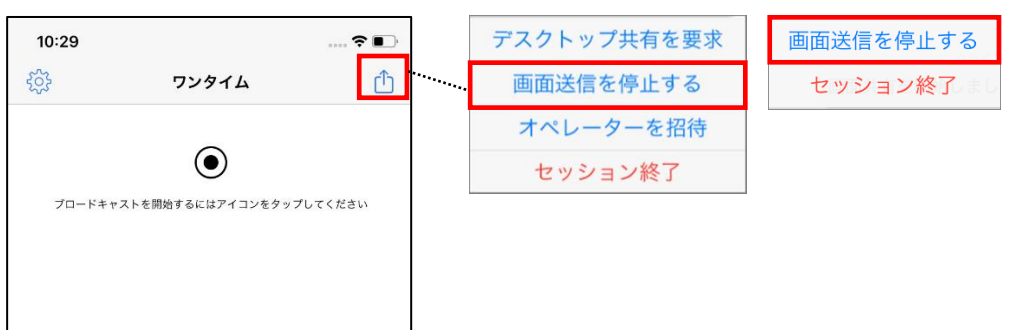

### <span id="page-29-0"></span>5.2.3 ブロードキャストを開始する

ワンタイム接続の場合、iPhone/iPad の画面配信を利用して接続先へ動的に画面共有を行う ことができます。

接続先側から iPhone/iPad の画面操作はできません。

#### ご利用になる前に

ISL Light for iOS をインストールしている端末のバージョンが iOS11.0 以降の場合のみご 利用いただける機能です。

1. ワンタイムにてセッション (接続) を開始します (P[.8](#page-7-0) または P[.18](#page-17-0) 参照)。

2.チャット画面上のブロードキャスト開始ボタンをタップします。「ブロードキャストを開 始」を選択して画面共有を開始します。

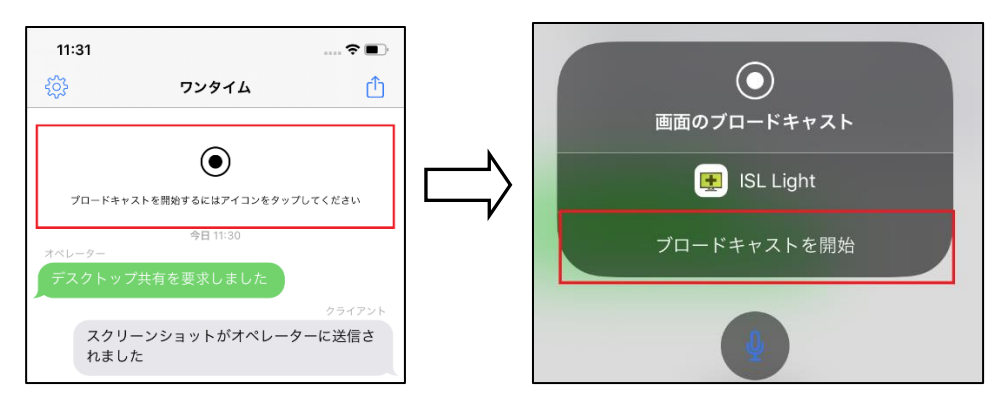

※ 画面共有を開始するとオペレーター、クライアント共にチャット機能がご利用いた だけなくなります。

3.画面共有中は、iOS 端末の画面上に赤いバーが表示されます。 オペレーターは画面下のボタンから画面表示を縦方向、横方向に変更できます。 ■画面共有中(オペレーターの画面)

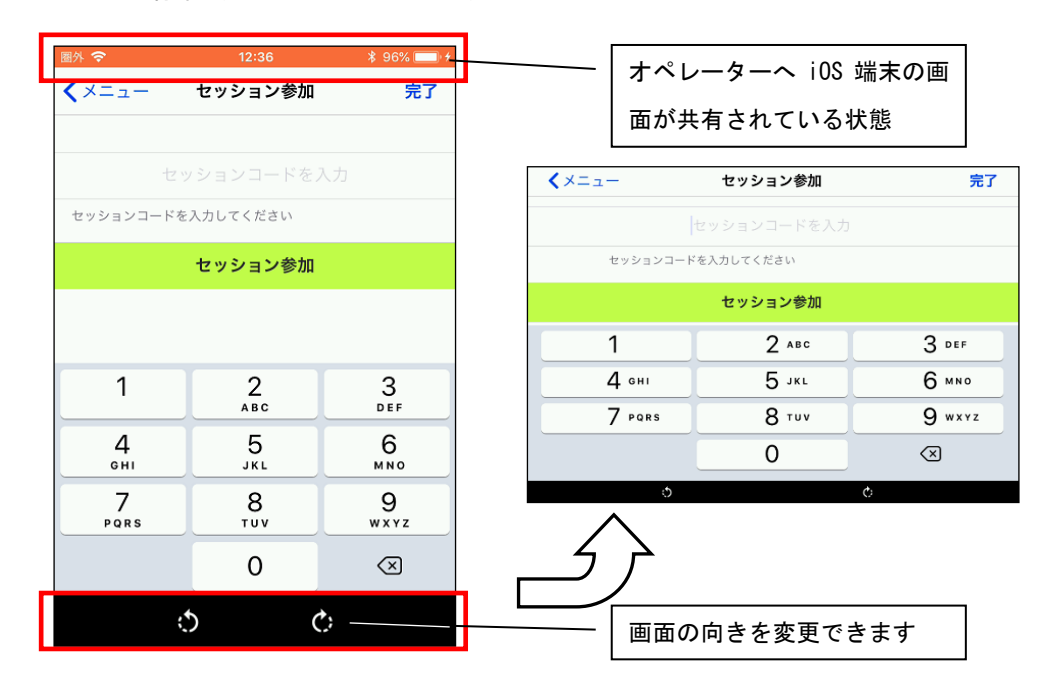

4.画面共有を終了する場合は、iOS 上で赤いバーをタップし、「停止」を選択します。

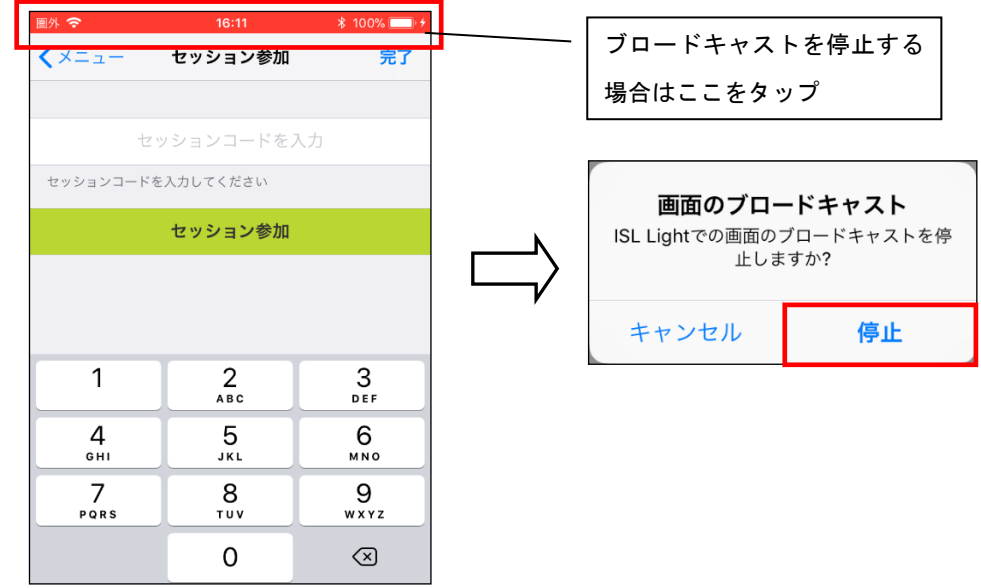

※ブロードキャストを停止すると、セッション自体が終了します。チャットウィンドウ画面 には戻らないのでご注意ください。

※再度セッションを開始する場合は、新たにセッションコードを取得してください。 ※「マイクオーディオ」機能はサポート対象外です。ブロードキャストに音声を含めること

はできません。

<span id="page-31-0"></span>5.3 共有画面内メニューバー

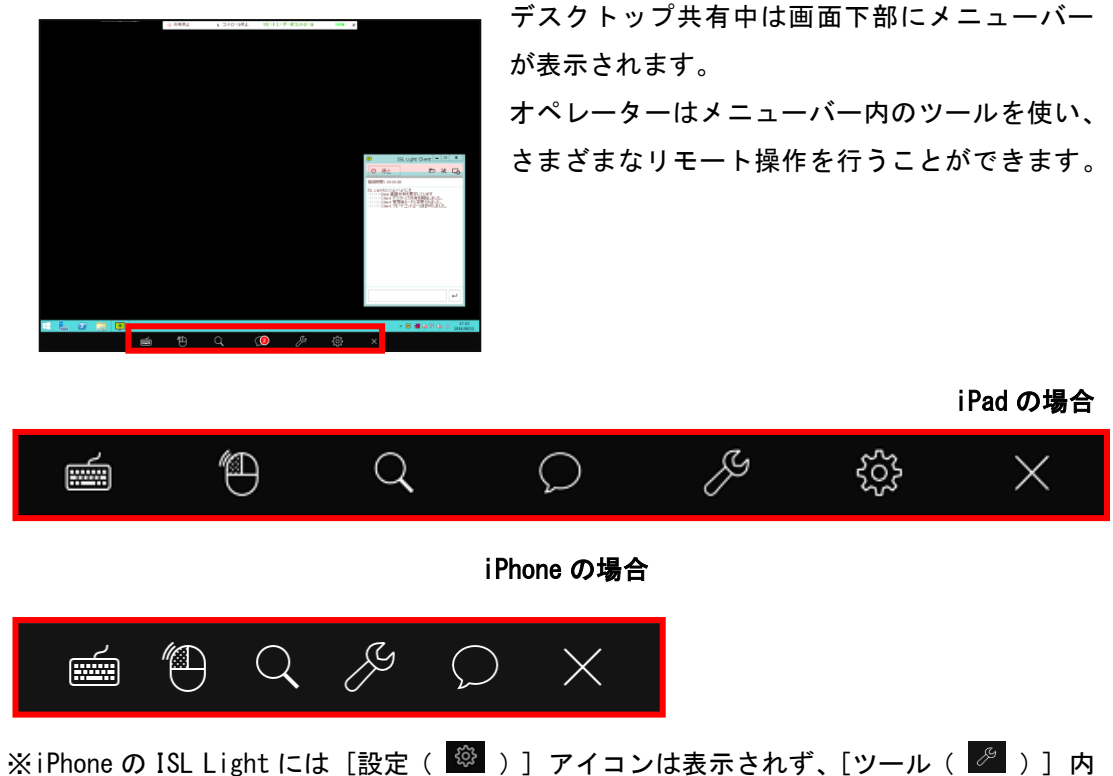

に機能が格納されています。

各アイコンの説明(iPad の場合)

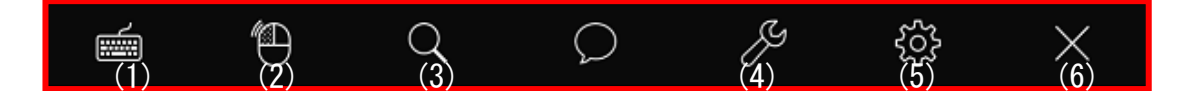

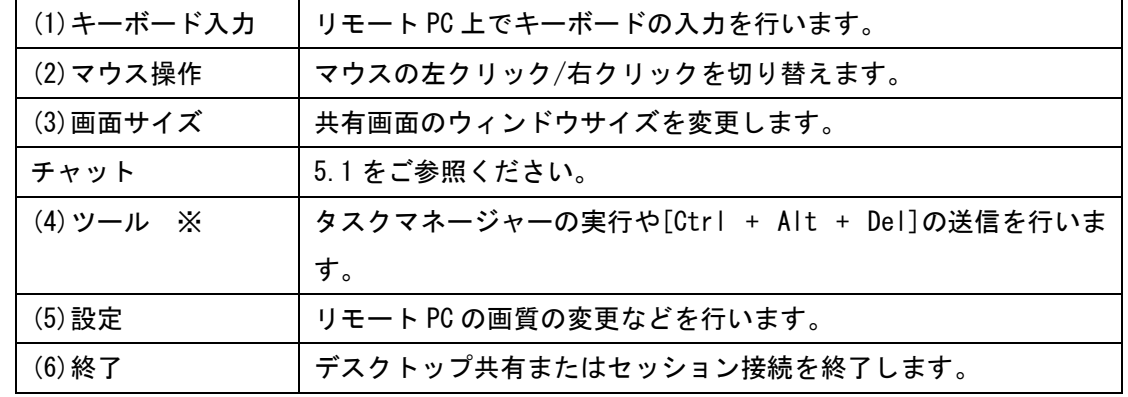

※一部の機能は、リモート PC の OS が Windows の場合のみご利用いただけます。

<span id="page-32-0"></span>(1) キーボード入力

ریتیں

キーボードを使って、リモート PC 上で文字を入力します

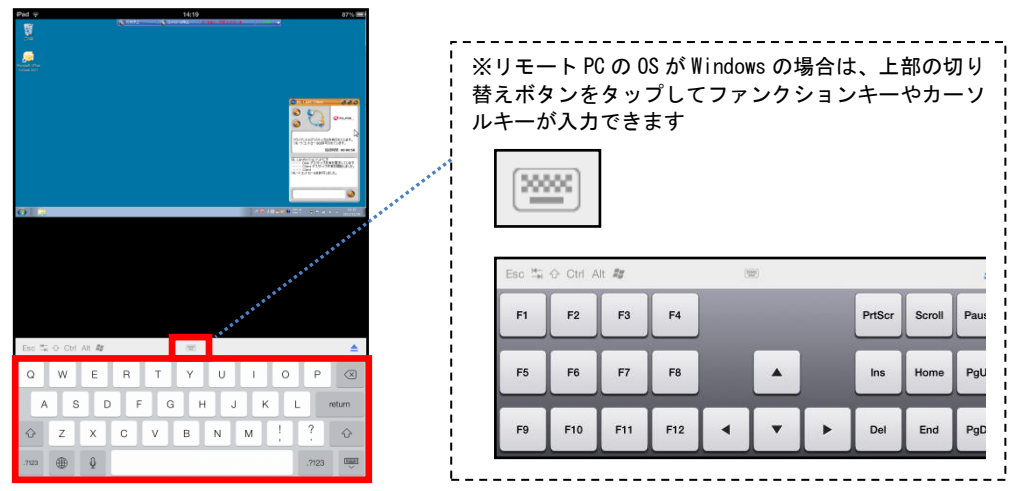

- リモート PC の日本語入力システム(Windows: IME)の設定により iPhone/iPad から「日 本語ローマ字入力」がうまくできない場合は、リモート PC の日本語入力システムの入 力モードを「ひらがな」 に変更してください。
- リモート PC の OS が Mac の場合は、キーボード上の一部のキーはご利用いただけませ  $\mathcal{L}_{\alpha}$
- キーボードの入力を終了する場合はキーボード上部右側の をタップしてください。
- <span id="page-32-1"></span>(2) マウス操作

マウスの左クリック/右クリックを切り替えて、リモート PC を操作します。 共有画面(リモート PC) 上で1度右クリックを行うと、自動的にマウスは左クリックに戻り ます。続けて右クリックを行う場合は、再度アイコンをタップしてください。

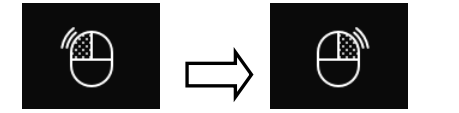

アイコンが右クリックに変わります

<span id="page-33-0"></span>(3) 画面サイズ

共有画面の、ウィンドウサイズを変更します  $1:1$ 

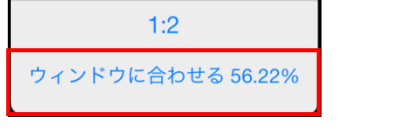

- いずれの画面サイズに変更した場合でも、iPhone / iPad のピンチアウト(拡大表示) やピンチイン(縮小表示)の操作を行うことができます。
- 共有画面を実サイズで表示する場合は、[1:1] を選択してください。
- <span id="page-33-1"></span>(4) ツール

デスクトップ画面を操作する際の設定の変更やリモート PC に対して「Ctrl + Alt + Del」などのコマンドの送信を行います。

■設定 (iPhone の場合)

設定画面を開きます(詳細については、[\(5\)](#page-37-0)をご参照ください)。

■デスクトップ共有を要求

リモート PC の画面操作が許可されていない場合に表示されます。

以下のいずれかのモードを選択し、デスクトップのコントロールを要求します。

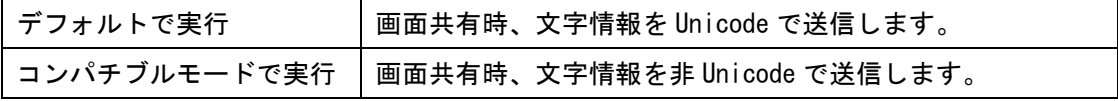

実行後、PC 側で要求が許可されると画面操作が可能になります。

■タスクマネージャー (リモート PC の OS が Windows の場合のみ) リモート PC 上で、 タスクマネージャーを起動します。

■ブラックスクリーンを有効/無効にする(リモート PC の OS が Windows の場合のみ) 接続先の端末画面を黒画面にして、一時的に相手に操作内容を見せないようにします。 ブラックスクリーンの詳細は、P[.15](#page-14-0)[「ブラックスクリーンを有効にする」オプションについて](#page-14-0)

をご参照ください。

■管理者モード(リモート PC の OS が Windows の場合のみ)

「管理者モード」が有効になると、「Ctrl + Alt + Del」の送信やセッション再接続を有効 にできます。リモート PC に管理者権限(またはアドミン権限に昇格したグループのメンバー)

でログインしていた場合、および常駐接続ではデスクトップ共有時に自動で「管理者モード」 が実行されます。

ワンタイム接続で「管理者モード」が表示された場合は、以下の手順で管理者モードを有効 にできます。

1. [管理者モード]をタップします。

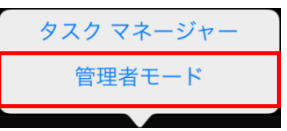

2. リモート PC 上で管理者権限を持つユーザー名、パスワードを入力して[送信]をタップし ます。

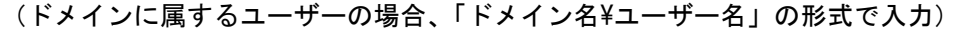

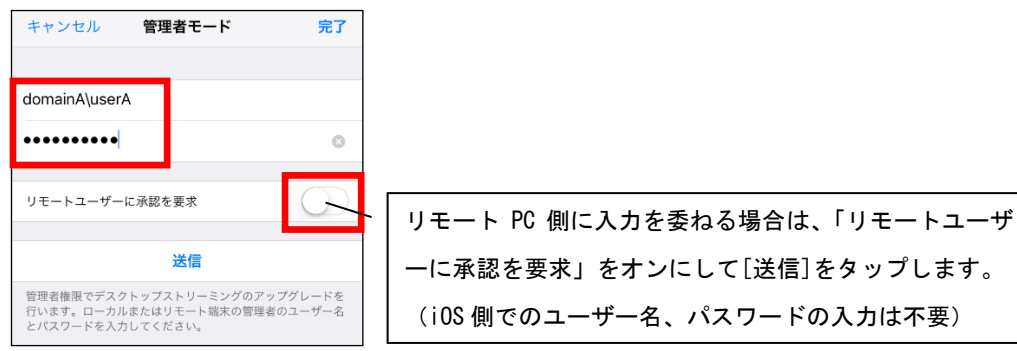

- ※バックスラッシュの入力の仕方は、[6](#page-42-0) [アプリケーションの設定「](#page-42-0)【参考 1】バックスラッシ  $\Box$  " ¥ "の入力方法について」をご参照ください。
- 3. 認証に成功すると、チャットウィンドウに「管理者モードに変更されました。」と表示さ れ、管理ツールの項目に[Ctrl + Alt + Del]および[セッション再接続を有効にする]が 追加されます。

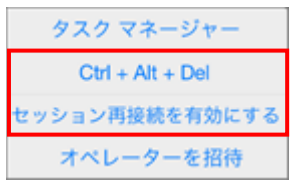

■Ctrl + Alt + Del (リモート PC の OS が Windows の場合のみ)

リモート PC に、「Ctrl + Alt + Del」のコマンドを送信します。再起動を行った端末でログ イン画面が表示された場合などに有効です。

■セッション再接続を有効にする(ワンタイムの場合)

セッションの再接続を有効にすると、デスクトップ共有中に [再起動] や [ログオフ]を行 った後も自動で同じセッションに再接続することができます。常駐接続ではセッション開始後、 自動でセッション再接続が有効になります。

ワンタイム接続では、以下の手順でセッション再接続を有効にできます。

- 1. [セッション再接続を有効にする]をタップします
- 2. クライアント側に、確認のメッセージが表示されます。[はい] をクリックします。

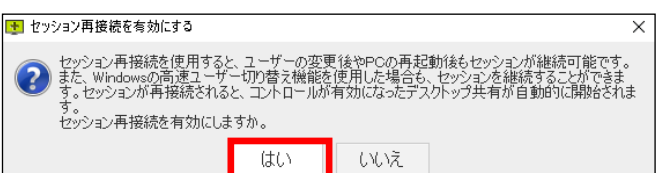

3. セッション再接続が有効になります。

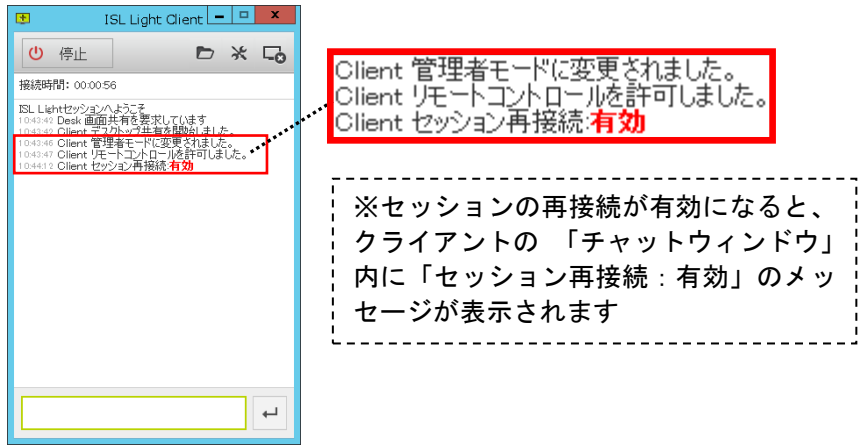

■オペレーターを招待(ワンタイムの場合)

セッションを終了せずに別のオペレーターを招待できます。招待されたオペレーターは接続 中のセッションとは別に、新規でセッションを開始します。

- 同時接続が 2 本以上可能なライセンスを保有している必要があります。
- オペレーターPC 上で、規定のメールソフトが設定されている必要があります。
- 1. [オペレーターを招待]をタップします。
- 2. Email (セッション招待)の編集画面が表示されます。「宛先」に送信(招待)先のオペレ ーターの Email アドレスを入力して、「送信」をタップします。

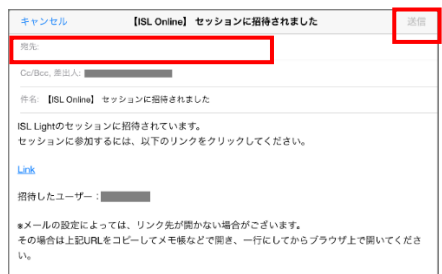

3. 「セッションに招待されました」という件名の Email が転送先のオペレーターに送信さ れます。記載されたリンク(Link)をクリックします。

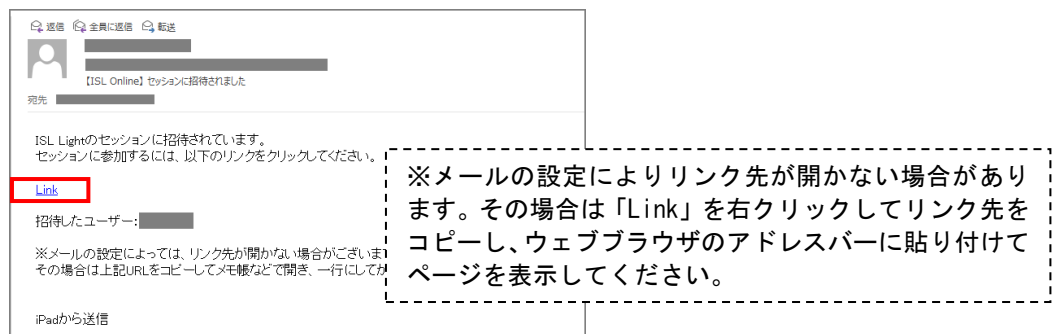

4. リンクをクリックすると、ISL Light Desk のダウンロードを開始します。プログラムを 実行してユーザー名とパスワードを入力し、[ログイン] をクリックすると接続を開始し ます。

<span id="page-37-0"></span>(5) 設定

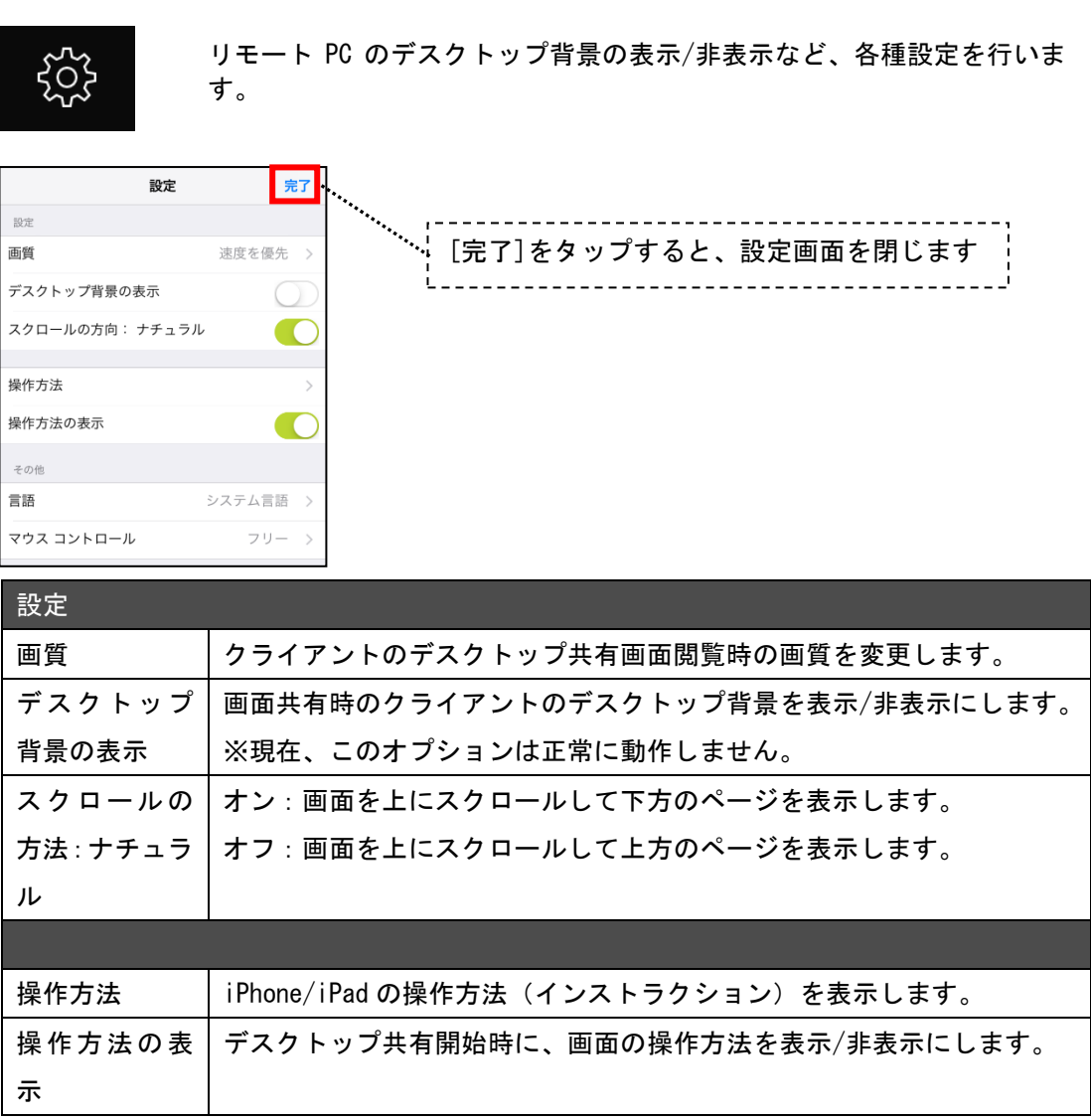

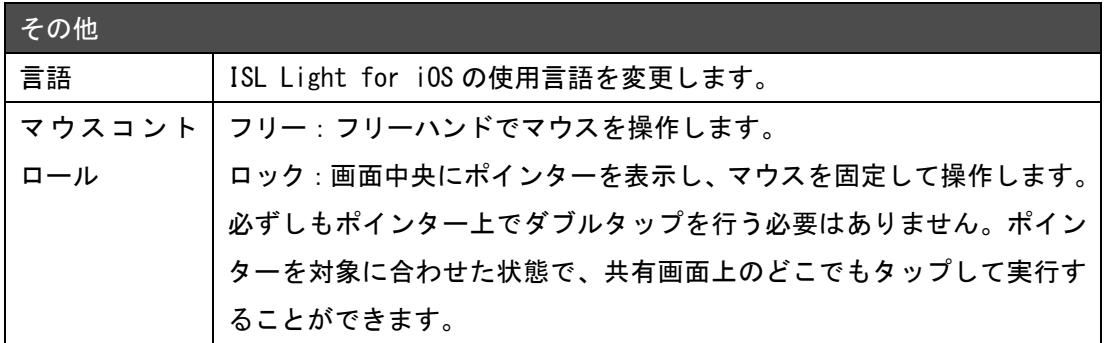

<span id="page-38-0"></span>(6) 終了

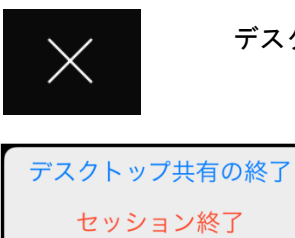

デスクトップ共有またはリモート接続を終了します。

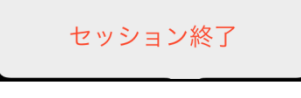

■デスクトップ共有の終了

デスクトップ共有を終了し、チャット画面に戻ります。セッションは終了していないため、 引き続きテキストチャット、[デスクトップ共有を要求]の実行ができます。

■セッション終了

セッションを終了します。ワンタイムの場合はセッションコード取得画面に、常駐接続の場 合はコンピューターの一覧画面に戻ります。

# <span id="page-39-0"></span>5.4 サブメニュー

セッションコード取得画面(ワンタイム)、コンピューターの一覧(常駐)およびアプリケー ション起動画面では、左上の三本線ボタン | | をタップしてサブメニューを開くことができま す。サブメニューではログアウトのほか、履歴やバージョン情報などを確認できます。

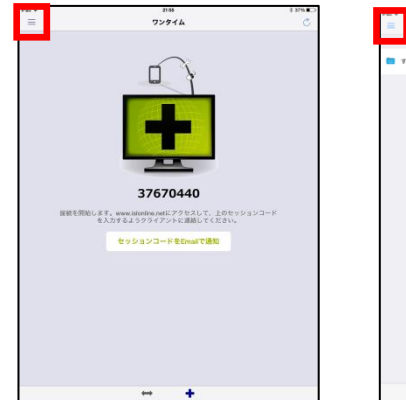

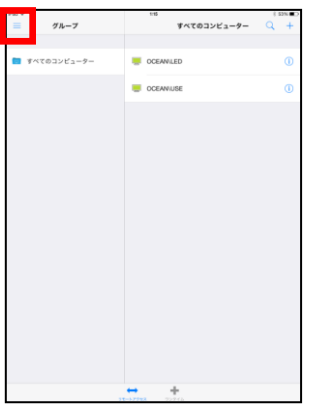

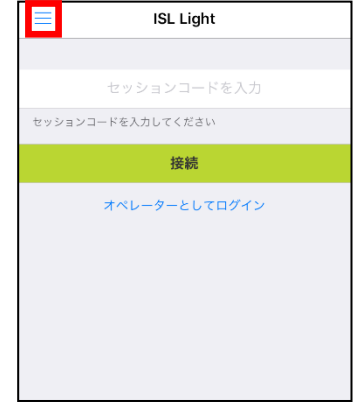

セッションコード取得 コンピューターの一覧 アプリケーション起動画面 (ワンタイム) (常駐) (共通)

▼サブメニュー

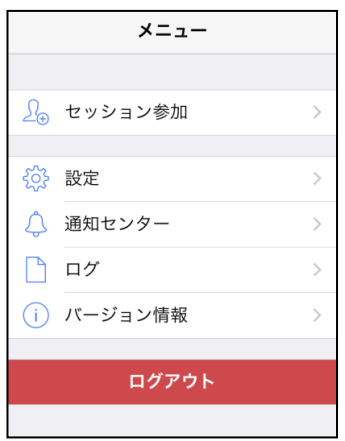

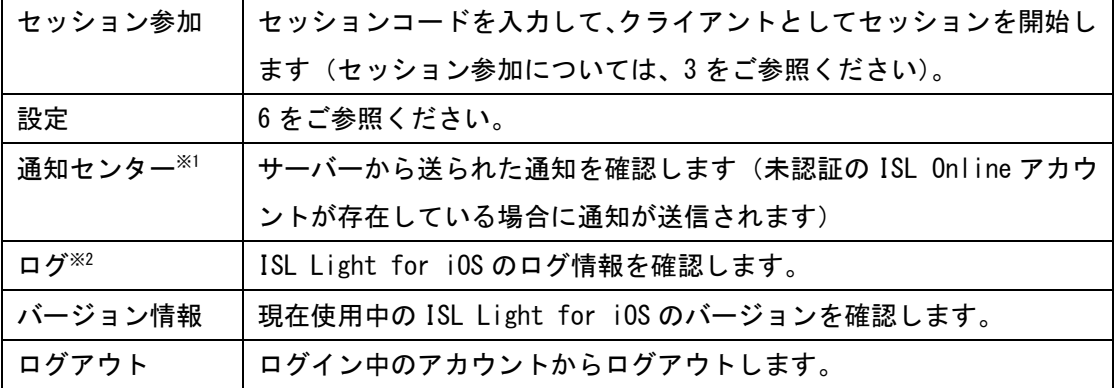

※<sup>1</sup> 通知センター

体験版お申込み後、アカウントの認証を行っていない ISL Online アカウントでログインす ると、サーバーからアカウントの認証に関する通知が届きます(ISL Online アカウントについ ては、[2.1](#page-3-1) をご参照ください)。

「通知センター」を選択、または iPhone/iPad 上部に表示される通知メッセージをタップす ると、ブラウザアプリが起動してアカウントの認証画面が開きます。ユーザー情報を入力し、 [登録] を選択してアカウントの認証を行ってください。

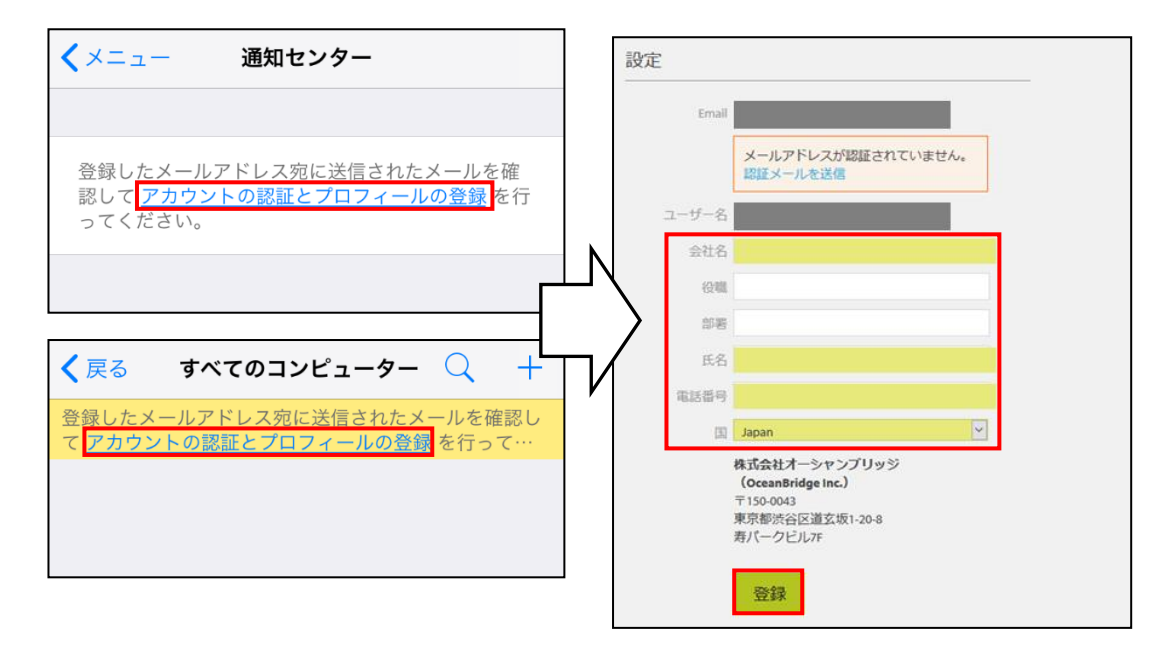

#### ※<sup>2</sup> ログ

ISL Light for iOS のログ情報を確認できます。ログ情報はメールで送信できるほか、メモ アプリなどにテキストデータとして張り付けることができます。

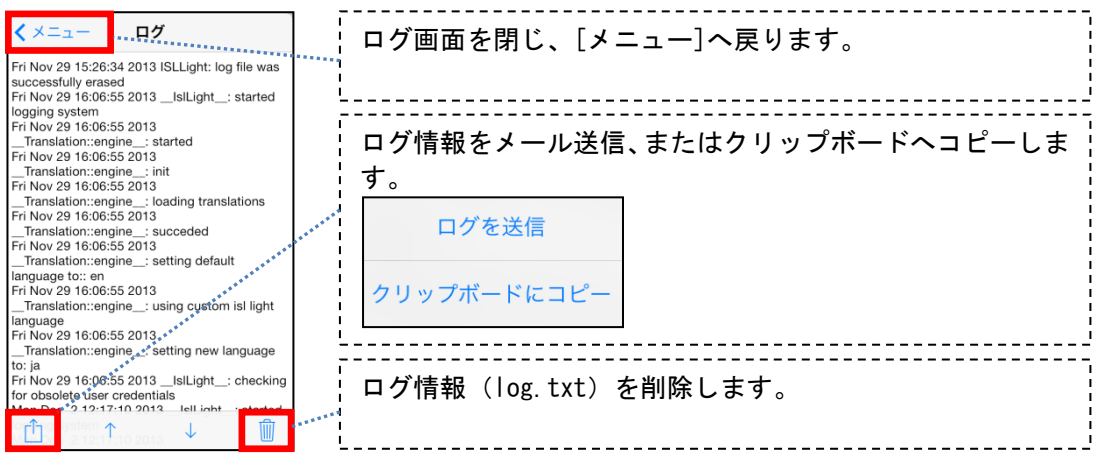

# ログの Email 送信

ログをメールで送信する場合には、以下の手順に従ってください。

- 1. 画面左下の 1 を開き、[ログを送信]をタップします。
- 2. メールソフトが起動し、ログ情報がテキストデータとして添付さ れます。メールアドレス、件名、本文など必要な情報を入力して、 [送信] をタップします。

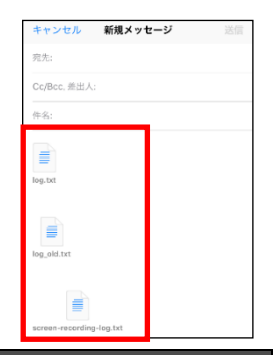

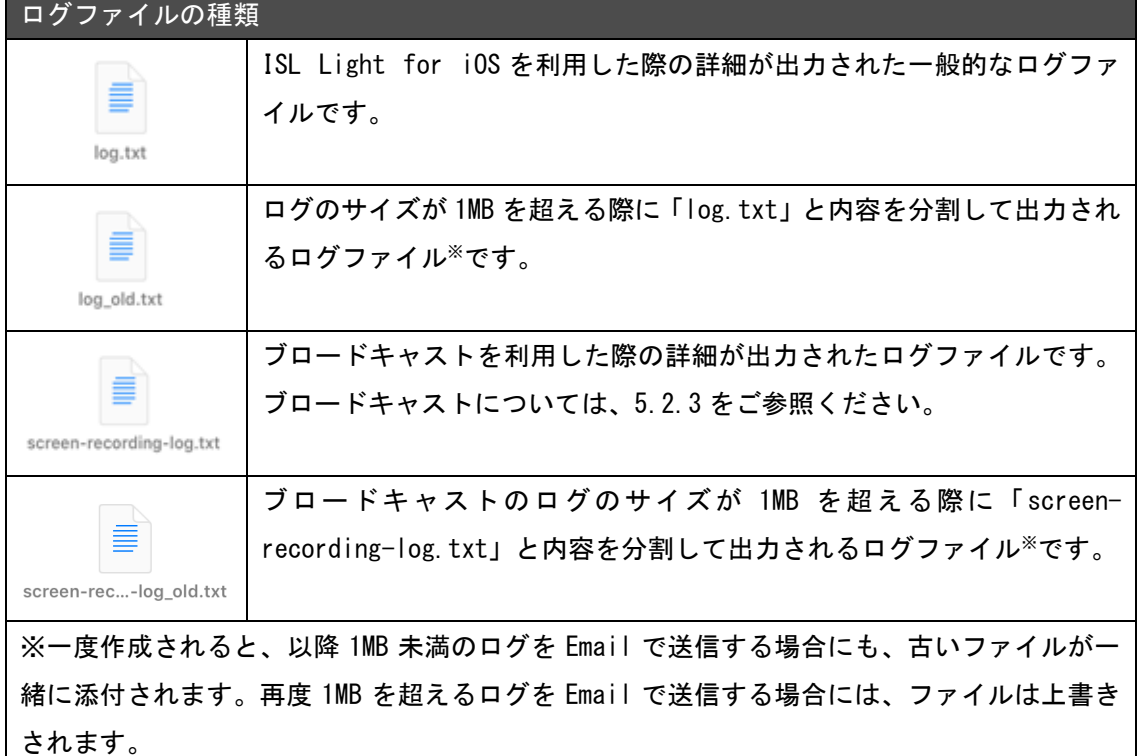

# ログをクリップボードにコピー

ログ情報をメモアプリなどにテキストデータとして貼り付ける場合は、以下の手順に従って ください。

- 1. 画面左下の 1 を開き、[クリップボードにコピー]をタップします。ログの一部分をコ ピーする場合は、ログ画面上でコピーしたい箇所を選択し、吹き出しの[コピー]をタッ プします。
- 2. 貼り付け先を選択し、吹き出しの[ペースト] をタップしてテキストを貼り付けます。

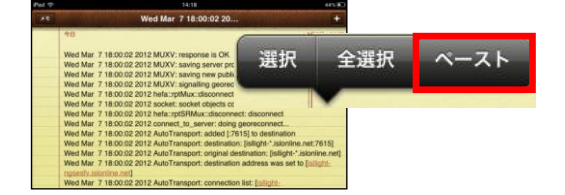

# <span id="page-42-0"></span>6 アプリケーションの設定

- 1. ホーム画面の [設定] をタップします
- 2. 設定ページに移動します。

アプリケーションの一覧から [ISL Light] をタップします。設定内容が表示されます。

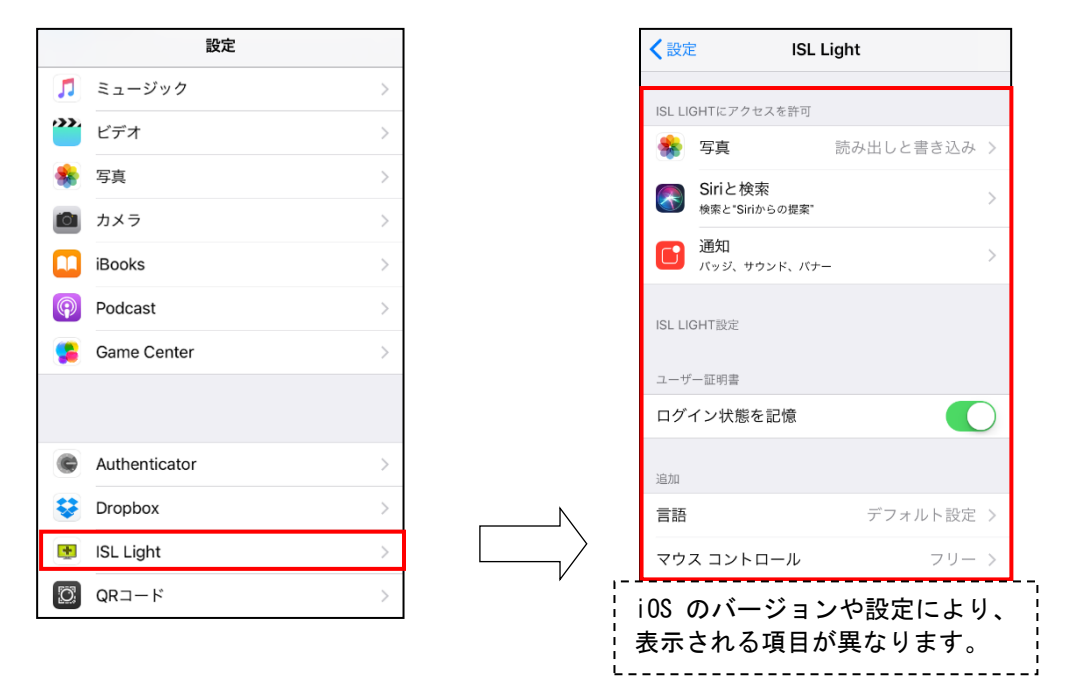

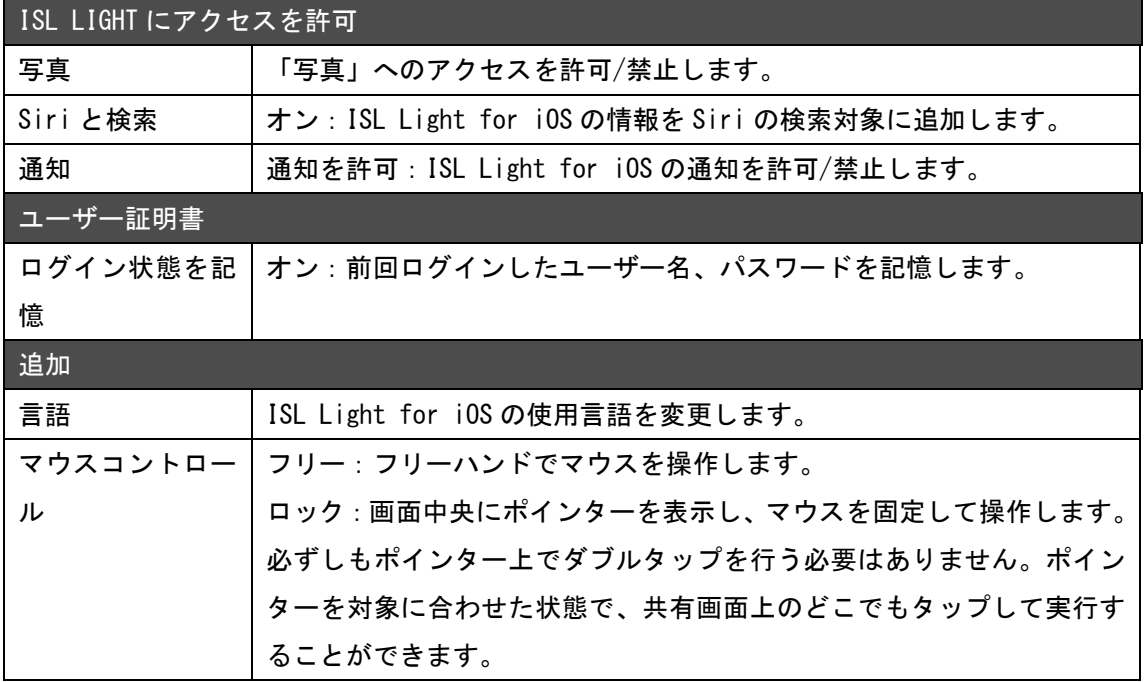

# 接続設定の変更について

アプリケーション起動画面(アカウントからログアウトした状態)で[メニュー]-[設定]を 選択すると、以下の設定が変更できます。

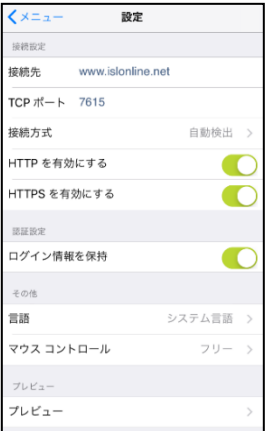

# 接続設定

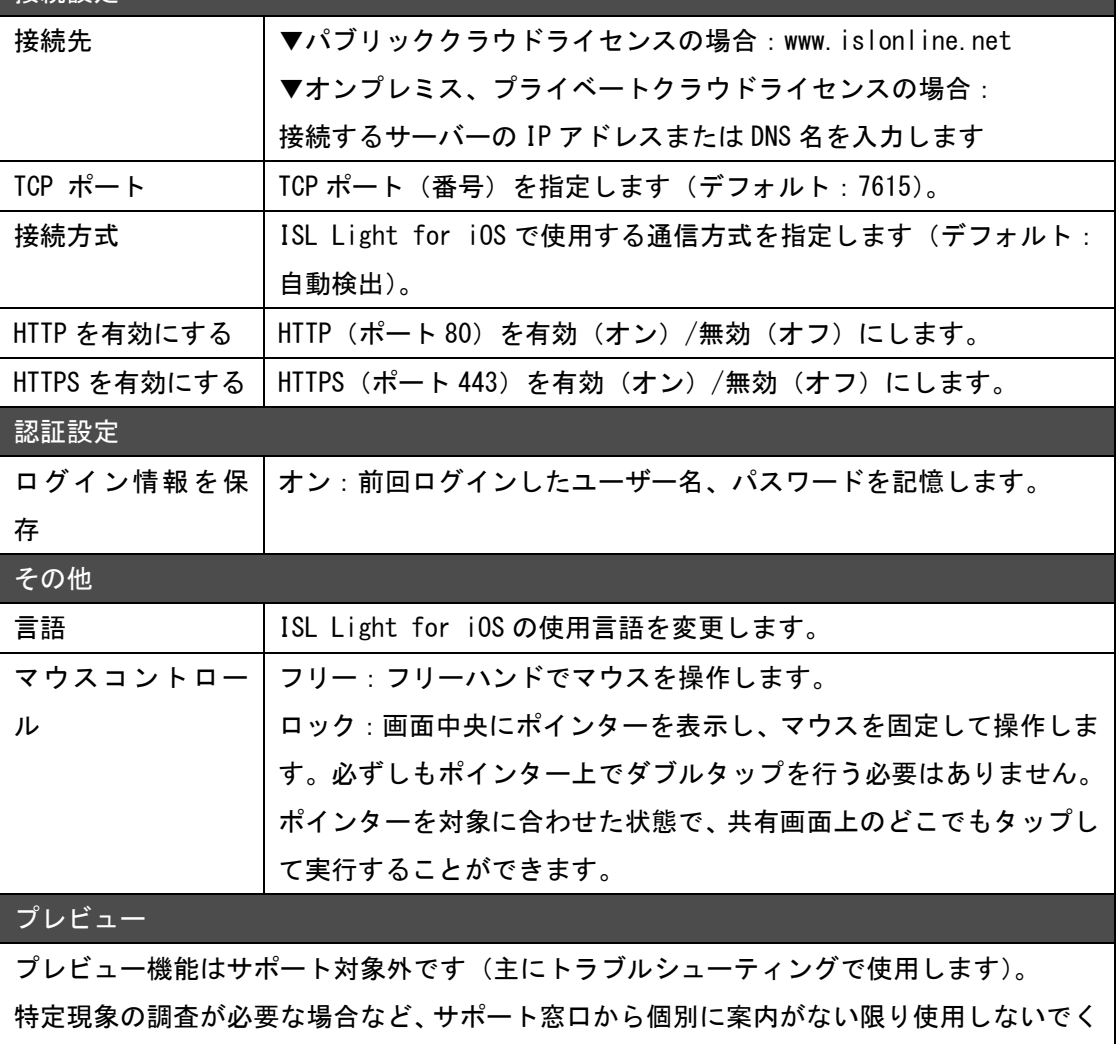

ださい。

【参考1】バックスラッシュ" ¥ "の入力方法について

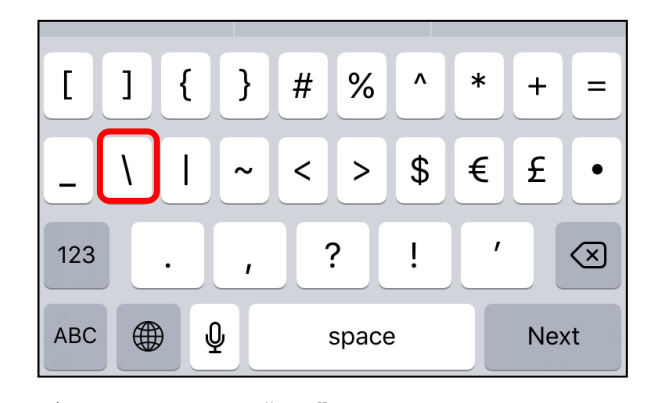

バックスラッシュ" \ "キーは、 iPad の場合 : 「English(US)モード」→「.?123」→「#+=」 iPhone の場合 : 「English(US)モード」→「123」→「#+=」 をタップすることでキーボードに表示できます。

【参考 2】通知機能について

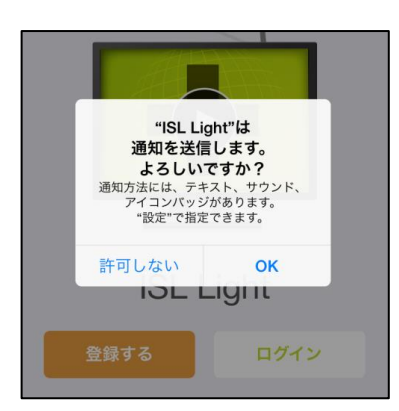

ご利用環境(iOS のバージョンなど)により、ISL Light for iOS 起動時に左のようなメッセージが表示される場合があ ります。通知機能を有効にするには[OK] を、無効にする場合 は[許可しない] をタップしてください。

通知機能を有効にすると、製品に関するアラートや関連情 報が通知で表示されるようになります。設定はホーム画面の 「設定」で変更できます(詳しくは、[6](#page-42-0) [アプリケーションの](#page-42-0) [設定](#page-42-0) をご参照ください)。

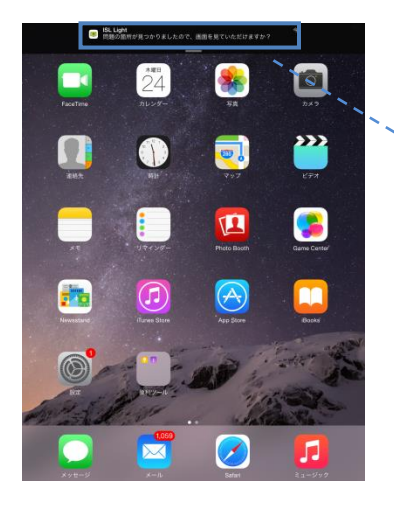

通知(バナータイプ)

**ISL Light CH** 

ご不明点や不具合などがございましたら、下記 ISL Online FAQ ページをご参照ください。 https://www.islonline.jp/help/index.html

ISL Online 製品に関するお問い合わせはメールのみになります。 電話でのお問い合わせは受け付けておりませんのでご了承ください。

製品の詳しい情報については、以下の ISL Online ウェブページをご参照ください。 https://www.islonline.jp/

ISL Online 開発元 XLAB d.o.o. URL: https://www.xlab.si/

ISL Online 国内総販売代理店 株式会社オーシャンブリッジ URL: https://www.oceanbridge.jp/

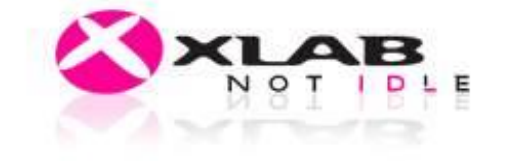

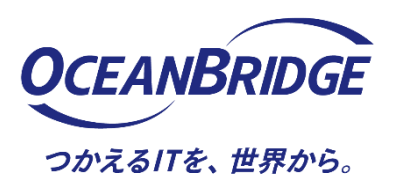